# M2N-E SLI

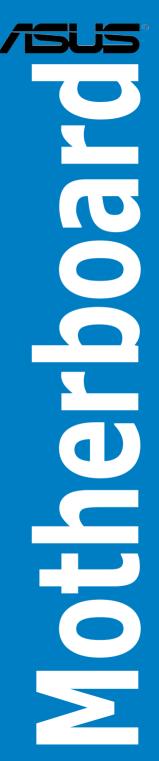

E2830

First Edition October 2006

#### Copyright © 2006 ASUSTeK COMPUTER INC. All Rights Reserved.

No part of this manual, including the products and software described in it, may be reproduced, transmitted, transcribed, stored in a retrieval system, or translated into any language in any form or by any means, except documentation kept by the purchaser for backup purposes, without the express written permission of ASUSTEK COMPUTER INC. ("ASUS").

Product warranty or service will not be extended if: (1) the product is repaired, modified or altered, unless such repair, modification of alteration is authorized in writing by ASUS; or (2) the serial number of the product is defaced or missing.

ASUS PROVIDES THIS MANUAL "AS IS" WITHOUT WARRANTY OF ANY KIND, EITHER EXPRESS OR IMPLIED, INCLUDING BUT NOT LIMITED TO THE IMPLIED WARRANTIES OR CONDITIONS OF MERCHANTABILITY OR FITNESS FOR A PARTICULAR PURPOSE. IN NO EVENT SHALL ASUS, ITS DIRECTORS, OFFICERS, EMPLOYEES OR AGENTS BE LIABLE FOR ANY INDIRECT, SPECIAL, INCIDENTAL, OR CONSEQUENTIAL DAMAGES (INCLUDING DAMAGES FOR LOSS OF PROFITS, LOSS OF BUSINESS, LOSS OF USE OR DATA, INTERRUPTION OF BUSINESS AND THE LIKE), EVEN IF ASUS HAS BEEN ADVISED OF THE POSSIBILITY OF SUCH DAMAGES ARISING FROM ANY DEFECT OR ERROR IN THIS MANUAL OR PRODUCT.

SPECIFICATIONS AND INFORMATION CONTAINED IN THIS MANUAL ARE FURNISHED FOR INFORMATIONAL USE ONLY, AND ARE SUBJECT TO CHANGE AT ANY TIME WITHOUT NOTICE, AND SHOULD NOT BE CONSTRUED AS A COMMITMENT BY ASUS. ASUS ASSUMES NO RESPONSIBILITY OR LIABILITY FOR ANY ERRORS OR INACCURACIES THAT MAY APPEAR IN THIS MANUAL, INCLUDING THE PRODUCTS AND SOFTWARE DESCRIBED IN IT.

Products and corporate names appearing in this manual may or may not be registered trademarks or copyrights of their respective companies, and are used only for identification or explanation and to the owners' benefit, without intent to infringe.

| Notices | S         | vii                                 |
|---------|-----------|-------------------------------------|
| Safety  | informat  | ionviii                             |
| About   | this guid | eix                                 |
|         |           | X                                   |
| M2N-E   | SLI spec  | ifications summary xi               |
| Chapte  | er 1: Pro | oduct introduction                  |
| 1.1     | Welcome   | e!                                  |
| 1.2     | Package   | contents 1-1                        |
| 1.3     | Special f | eatures 1-2                         |
|         | 1.3.1     | Product highlights 1-2              |
|         | 1.3.2     | ASUS Special features 1-4           |
| Chapte  | er 2: Ha  | rdware information                  |
| 2.1     | Before y  | ou proceed 2-1                      |
| 2.2     | Motherb   | oard overview                       |
|         | 2.2.1     | Placement direction                 |
|         | 2.2.2     | Screw holes 2-2                     |
|         | 2.2.3     | Motherboard layout 2-3              |
|         | 2.2.4     | Layout Contents 2-4                 |
| 2.3     | Central I | Processing Unit (CPU)2-5            |
|         | 2.3.1     | Installing the CPU 2-5              |
|         | 2.3.2     | Installing the heatsink and fan 2-7 |
| 2.4     | System    | memory 2-10                         |
|         | 2.4.1     | Overview 2-10                       |
|         | 2.4.2     | Memory configurations 2-10          |
|         | 2.4.3     | Installing a DIMM2-15               |
|         | 2.4.4     | Removing a DIMM 2-15                |
| 2.5     | Expansio  | on slots 2-16                       |
|         | 2.5.1     | Installing an expansion card 2-16   |
|         | 2.5.2     | Configuring an expansion card 2-16  |
|         | 2.5.3     | Interrupt assignments2-17           |
|         | 2.5.4     | PCI slots 2-17                      |
|         | 2.5.5     | PCI Express x1 slot2-18             |
|         | 2.5.6     | PCI Express x16 slots2-18           |

| 2.6   | Jumpers  | s                                      |
|-------|----------|----------------------------------------|
| 2.7   | Connect  | tors                                   |
|       | 2.7.1    | Rear panel connectors 2-22             |
|       | 2.7.2    | Internal connectors                    |
| Chapt | er 3: Po | wering up                              |
| 3.1   | Starting | up for the first time                  |
| 3.2   | Powerin  | g off the computer                     |
|       | 3.2.1    | Using the OS shut down function        |
|       | 3.2.2    | Using the dual function power switch   |
| Chapt | er 4: Bl | OS setup                               |
| 4.1   | Managin  | ng and updating your BIOS 4-1          |
|       | 4.1.1    | Creating a bootable floppy disk 4-1    |
|       | 4.1.2    | Updating the BIOS 4-2                  |
|       | 4.1.3    | Saving the current BIOS file 4-4       |
|       | 4.1.4    | ASUS CrashFree BIOS 3 utility 4-5      |
|       | 4.1.5    | ASUS EZ Flash 2 utility 4-7            |
|       | 4.1.6    | ASUS Update utility 4-8                |
| 4.2   | BIOS set | tup program4-11                        |
|       | 4.2.1    | BIOS menu screen 4-12                  |
|       | 4.2.2    | Menu bar 4-12                          |
|       | 4.2.3    | Legend bar4-13                         |
|       | 4.2.4    | Menu items 4-13                        |
|       | 4.2.5    | Sub-menu items                         |
|       | 4.2.6    | Configuration fields 4-13              |
|       | 4.2.7    | Pop-up window4-14                      |
|       | 4.2.8    | General help 4-14                      |
| 4.3   | Main me  | enu                                    |
|       | 4.3.1    | System Time                            |
|       | 4.3.2    | System Date                            |
|       | 4.3.3    | Legacy Diskette A                      |
|       | 4.3.5    | Primary and Secondary IDE Master/Slave |
|       | 4.3.6    | SATA 1, 2, 3, 4                        |
|       | 4.3.7    | HDD SMART Monitoring                   |

|       | 4.3.8      | Installed Memory             | 4-19 |
|-------|------------|------------------------------|------|
| 4.4   | Advance    | ed menu                      | 4-20 |
|       | 4.4.1      | JumperFree Configuration     | 4-20 |
|       | 4.4.3      | CPU Configuration            | 4-23 |
|       | 4.4.4      | PCIPnP                       | 4-25 |
|       | 4.4.5      | Onboard Device Configuration | 4-26 |
|       | 4.4.6      | SLI Configuration            | 4-31 |
| 4.5   | Power m    | nenu                         | 4-32 |
|       | 4.5.1      | ACPI Suspend Type            | 4-32 |
|       | 4.5.2      | ACPI APIC Support            | 4-32 |
|       | 4.5.3      | APM Configuration            | 4-33 |
|       | 4.5.4      | Hardware Monitor             | 4-35 |
| 4.6   | Boot me    | enu                          | 4-37 |
|       | 4.6.1      | Boot Device Priority         | 4-37 |
|       | 4.6.2      | Removable Drives             | 4-38 |
|       | 4.6.3      | Hard Disk Drives             | 4-38 |
|       | 4.6.4      | Boot Settings Configuration  | 4-39 |
|       | 4.6.5      | Security                     | 4-41 |
| 4.7   | Tools m    | enu                          | 4-43 |
|       | ASUS EZ    | Z Flash 2                    | 4-43 |
| 4.8   | Exit mer   | าน                           | 4-44 |
| Chapt | er 5: So   | ftware support               |      |
| 5.1   | Installing | g an operating system        | 5-1  |
| 5.2   |            | CD information               |      |
|       | 5.2.1      | Running the support CD       | 5-1  |
|       | 5.2.2      | Drivers menu                 | 5-2  |
|       | 5.2.3      | Utilities menu               | 5-3  |
|       | 5.2.4      | Manuals menu                 | 5-4  |
|       | 5.2.5      | ASUS Contact information     | 5-5  |
|       | 5.2.6      | Other information            | 5-5  |
| 5.3   | Softwar    | e information                | 5-8  |
|       | 5.3.1      | Cool 'n' Quiet!™ Technology  | 5-8  |
|       | 5.3.2      | ASUS PC Probe II             | 5-10 |
|       |            |                              |      |

| 5.4   | RAID cor | nfigurations                               | 5-16  |
|-------|----------|--------------------------------------------|-------|
|       | 5.4.1    | Installing hard disks                      | 5-17  |
|       | 5.4.2    | NVIDIA® RAID configurations                | 5-18  |
| 5.5   | Creating | a RAID driver disk                         | 5-25  |
| Chapt | er 6: NV | 'IDIA <sup>®</sup> SLI™ technology support |       |
| 6.1   | Overview | Ν                                          | . 6-1 |
|       | Requirer | nents                                      | . 6-1 |
| 6.2   | Dual gra | phics card setup                           | . 6-2 |
|       | 6.2.1    | Installing SLI-ready graphics cards        | . 6-2 |
|       | 6.2.2    | Installing the device drivers              | . 6-5 |
|       | 6.2.3    | Enabling the multi-GPU feature in Windows  | . 6-5 |

# Notices

#### Federal Communications Commission Statement

This device complies with Part 15 of the FCC Rules. Operation is subject to the following two conditions:

- This device may not cause harmful interference, and
- This device must accept any interference received including interference that may cause undesired operation.

This equipment has been tested and found to comply with the limits for a Class B digital device, pursuant to Part 15 of the FCC Rules. These limits are designed to provide reasonable protection against harmful interference in a residential installation. This equipment generates, uses and can radiate radio frequency energy and, if not installed and used in accordance with manufacturer's instructions, may cause harmful interference to radio communications. However, there is no guarantee that interference will not occur in a particular installation. If this equipment does cause harmful interference to radio or television reception, which can be determined by turning the equipment off and on, the user is encouraged to try to correct the interference by one or more of the following measures:

- Reorient or relocate the receiving antenna.
- Increase the separation between the equipment and receiver.
- Connect the equipment to an outlet on a circuit different from that to which the receiver is connected.
- Consult the dealer or an experienced radio/TV technician for help.

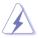

The use of shielded cables for connection of the monitor to the graphics card is required to assure compliance with FCC regulations. Changes or modifications to this unit not expressly approved by the party responsible for compliance could void the user's authority to operate this equipment.

#### Canadian Department of Communications Statement

This digital apparatus does not exceed the Class B limits for radio noise emissions from digital apparatus set out in the Radio Interference Regulations of the Canadian Department of Communications.

This class B digital apparatus complies with Canadian  $\ensuremath{\mathsf{ICES}}\xspace{-003}$  .

# **Safety information**

#### Electrical safety

- To prevent electrical shock hazard, disconnect the power cable from the electrical outlet before relocating the system.
- When adding or removing devices to or from the system, ensure that the power cables for the devices are unplugged before the signal cables are connected. If possible, disconnect all power cables from the existing system before you add a device.
- Before connecting or removing signal cables from the motherboard, ensure that all power cables are unplugged.
- Seek professional assistance before using an adapter or extension cord. These devices could interrupt the grounding circuit.
- Make sure that your power supply is set to the correct voltage in your area. If you are not sure about the voltage of the electrical outlet you are using, contact your local power company.
- If the power supply is broken, do not try to fix it by yourself. Contact a qualified service technician or your retailer.

#### Operation safety

- Before installing the motherboard and adding devices on it, carefully read all the manuals that came with the package.
- Before using the product, make sure all cables are correctly connected and the power cables are not damaged. If you detect any damage, contact your dealer immediately.
- To avoid short circuits, keep paper clips, screws, and staples away from connectors, slots, sockets and circuitry.
- Avoid dust, humidity, and temperature extremes. Do not place the product in any area where it may become wet.
- Place the product on a stable surface.
- If you encounter technical problems with the product, contact a qualified service technician or your retailer.

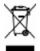

The symbol of the crossed out wheeled bin indicates that the product (electrical and electronic equipment) should not be placed in municipal waste. Check local regulations for disposal of electronic products.

# About this guide

This user guide contains the information you need when installing and configuring the motherboard.

#### How this guide is organized

This manual contains the following parts:

• Chapter 1: Product introduction

This chapter describes the features of the motherboard and the new technology it supports.

• Chapter 2: Hardware information

This chapter lists the hardware setup procedures that you have to perform when installing system components. It includes description of the switches, jumpers, and connectors on the motherboard.

• Chapter 3: Powering up

This chapter describes the power up sequence, the vocal POST messages, and ways of shutting down the system.

• Chapter 4: BIOS setup

This chapter tells how to change system settings through the BIOS Setup menus. Detailed descriptions of the BIOS parameters are also provided.

- Chapter 5: Software support This chapter describes the contents of the support CD that comes with the motherboard package.
- Chapter 6: NVIDIA<sup>®</sup> SLI<sup>™</sup> technology support This chapter tells how to install SLI-ready PCI Express graphics cards.

#### Where to find more information

Refer to the following sources for additional information and for product and software updates.

1. ASUS websites

The ASUS website provides updated information on ASUS hardware and software products. Refer to the ASUS contact information.

2. Optional documentation

Your product package may include optional documentation, such as warranty flyers, that may have been added by your dealer. These documents are not part of the standard package.

#### Conventions used in this guide

To make sure that you perform certain tasks properly, take note of the following symbols used throughout this manual.

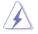

DANGER/WARNING: Information to prevent injury to yourself when trying to complete a task.

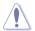

CAUTION: Information to prevent damage to the components when trying to complete a task.

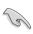

IMPORTANT: Instructions that you MUST follow to complete a task.

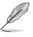

NOTE: Tips and additional information to help you complete a task.

# Typography

| Bold text<br>Italics<br><key></key>       | Indicates a menu or an item to select<br>Used to emphasize a word or a phrase<br>Keys enclosed in the less-than and greater-than sign means<br>that you must press the enclosed key                      |
|-------------------------------------------|----------------------------------------------------------------------------------------------------|
|                                           | Example: <enter> means that you must press the Enter or Return key</enter>                                                                                                    |
| <key1>+<key2>+<key3></key3></key2></key1> | If you must press two or more keys simultaneously, the key names are linked with a plus sign $(+)$                                                                                                    |
|                                           | Example: <ctrl>+<alt>+<d></d></alt></ctrl>                                                                                                    |
| Command                                   | Means that you must type the command exactly as shown,<br>then supply the required item or value enclosed in<br>brackets<br>Example: At the DOS prompt, type the command line:<br>awdflash M2N-E SLI.ROM |

# M2N-E SLI specifications summary

| CPU                                     | Socket AM2 for AMD Athlon <sup>™</sup> 64 FX/AMD Athlon <sup>™</sup> 64 X2<br>/AMD Athlon 64 <sup>™</sup> /AMD Sempron <sup>™</sup> processors<br>Supports AMD Cool 'n' Quiet <sup>™</sup> Technology<br>AMD64 architecture enables simultaneous 32-bit and<br>64-bit computing<br>AMD Live! <sup>™</sup> ready       |
|-----------------------------------------|----------------------------------------------------------------------------------------------------|
| Chipset                                 | NVIDIA <sup>®</sup> nForce <sup>®</sup> 500 SLI™ MCP                                                                                                    |
| System bus                              | 2000 / 1600 MT/s                                                                                                    |
| Memory                                  | <ul> <li>Dual-channel memory architecture</li> <li>4 x 240-pin DIMM sockets support unbuffered<br/>ECC/non-ECC DDR2 800/667/533 MHz memory<br/>modules</li> <li>Supports up to 8 GB system memory</li> </ul>                                                                                                    |
| Expansion slots                         | 2 x PCI Express <sup>™</sup> x16 slots<br>Supports NVIDIA <sup>®</sup> SLI <sup>™</sup> Technology (both at x8 mode)<br>2 x PCI Express <sup>™</sup> x1 slots<br>2 x PCI 2.2 slots                                                                                                    |
| Scalable Link Interface<br>(SLI™)       | Supports two identical NVIDIA <sup>®</sup> SLI™-ready graphics card ASUS two-slot thermal design                                                                                                    |
| Storage                                 | <ul> <li>NVIDIA® nForce® 500 SLI™ MCP supports:</li> <li>2 x IDE connector for up to four Ultra DMA 133/100/66/33 devices</li> <li>4 x Serial ATA 3.0 Gb/s connectors support four Serial ATA devices</li> <li>RAID 0, RAID 1, RAID 0+1, RAID 5, and JBOD configurations spanning across Serial ATA drives</li> </ul> |
| LAN                                     | NVIDIA <sup>®</sup> nForce <sup>®</sup> 500 SLI™ MCP built-in Gigabit MAC<br>with external Attansic PHY<br>Supports TCP/IP Acceleration                                                                                                    |
| Audio                                   | C-Media Superior Quality Audio 7.1 channel audio<br>CODEC (Vista ready)<br>Supports S/PDIF Out interface                                                                                                    |
| IEEE 1394a                              | VIA 1394 controller supports 2 x 1394a ports                                                                                                    |
| USB 2.0                                 | Supports up to 8 USB 2.0/1.1 ports (four at mid-board, four on the rear panel)                                                                                                    |
| ASUS Exclusive<br>Overclocking features | Al Overclocking (intelligent CPU frequency tuner)<br>Stepless Frequency Selection(SFS) allows FSB tuning<br>from 200 MHz up to 400 MHz at 1 MHz increment<br>ASUS C.P.R. (CPU Parameter Recall)<br>Adjustable FSB/DDR2 ratio. Fixed PCI/PCIe frequencies                                                              |

(continued on the next page)

# M2N-E SLI specifications summary

| Special features    | ASUS EZ DIY:<br>- Q-Connector<br>- ASUS CrashFree BIOS 3<br>- ASUS EZ Flash 2<br>ASUS Q-Fan 2<br>ASUS MyLogo2<br>1 x Parallel port<br>1 x PS/2 keyboard port (purple)<br>1 x PS/2 mouse port (green)<br>1 x IEEE 1394a port<br>1 x COM port                                                                                                    |
|---------------------|----------------------------------------------------------------------------------------------------|
|                     | 1 x S/PDIF Out port<br>1 x LAN (RJ-45) ports<br>4 x USB 2.0/1.1 ports<br>8-channel audio ports                                                                                                    |
| Internal connectors | 2 x USB 2.0 connectors support four additional USB 2.0<br>ports<br>1 x Floppy disk drive connector<br>2 x IDE connector for four devices<br>4 x Serial ATA connectors<br>1 x CPU / 1 x Chassis / 1 x Power fan connectors<br>1 x IEEE 1394a connector<br>S/PDIF out connector<br>Front panel audio connector<br>CD audio in connectors<br>24-pin ATX power connector<br>4-pin ATX 12 V power connector<br>System panel connector |
| BIOS features       | 4 Mb BIOS ROM, AWARD BIOS, PnP, DMI 2.0, WfM2.0,<br>SM BIOS 2.3                                                                                                    |
| Manageability       | WOL by PME, WOR by PME, Chassis intrusion, PXE                                                                                                    |
| Power requirements  | ATX power supply with 24-pin and 4-pin 12V plugs<br>ATX 12V 2.0 compliant                                                                                                    |
| Support CD contents | Device drivers<br>ASUS PC Probe II<br>ASUS Update<br>NVIDIA® MediaShield™ RAID<br>Anti-virus software (OEM version)                                                                                                    |

\*Specifications are subject to change without notice.

This chapter describes the motherboard features and the new technologies it supports.

# Product introduction

Download from Www.Somanuals.com. All Manuals Search And Download.

# **Chapter summary**

| 1.1 | Welcome!         | 1-1 |
|-----|------------------|-----|
| 1.2 | Package contents | 1-1 |
| 1.3 | Special features | 1-2 |

# 1.1 Welcome!

#### Thank you for buying an ASUS® M2N-E SLI motherboard!

The motherboard delivers a host of new features and latest technologies, making it another standout in the long line of ASUS quality motherboards!

Before you start installing the motherboard, and hardware devices on it, check the items in your package with the list below.

# **1.2** Package contents

Check your motherboard package for the following items.

| Motherboard     | ASUS M2N-E SLI motherboard                                                                                                    |
|-----------------|----------------------------------------------------------------------------------------------------|
| Cables          | 2 x Serial ATA signal cables<br>1 x Serial ATA power cable with dual plugs<br>1 x Ultra DMA 133/100/66 cable<br>1 x Floppy disk drive cable |
| Accessories     | I/O shield<br>ASUS SLI™ bridge<br>1 x ASUS Q-Connector Kit<br>(USB, System panel; Retail version only)                                      |
| Application CDs | ASUS motherboard support CD                                                                                                    |
| Documentation   | User guide                                                                                                    |

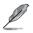

If any of the above items is damaged or missing, contact your retailer.

# 1.3 Special features

#### 1.3.1 Product highlights

Latest processor technology

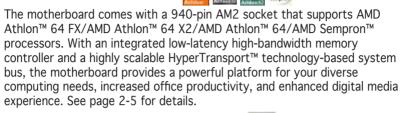

Scalable Link Interface (SLI™) technology SLI

The NVIDIA<sup>®</sup> Scalable Link Interface (SLI<sup>™</sup>) technology allows two graphics processing units (GPUs) in a single system. This technology takes advantage of the PCI Express<sup>™</sup> bus architecture and features intelligent hardware and software solutions that allows multiple GPUs to work together and achieve exceptional graphics performance. See Chapter 6 for details.

#### AMD Cool 'n' Quiet!™ Technology

The motherboard supports the AMD Cool 'n' Quiet!™ Technology that dynamically and automatically changes the CPU speed, voltage and amount of power depending on the task the CPU performs. See pages 4-25, 5-3 and 5-9.

Gigabit LAN

The motherboard comes with a Gigabit LAN controller built into the NVIDIA® nForce™ 500 SLI™ chipset to meet your growing networking needs. The controller uses the PCI Express segment to provide faster data bandwidth for your Internet, LAN, and file sharing requirements. See page 2-22 for details.

#### DDR2 memory support

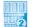

The motherboard supports DDR2 memory that features data transfer rates of 800/667/533 MHz to meet the higher bandwidth requirements of the latest 3D graphics, multimedia, and Internet applications. The dual-channel DDR2 architecture doubles the bandwidth of your system memory to boost system performance, eliminating bottlenecks with peak bandwidths of up to 12.8 GB/s. See pages 2-10 to 2-13 for details.

#### Serial ATA 3Gh/s RAID

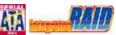

The motherboard supports the next-generation Serial ATA hard drives based on the SATA 3Gb/s storage specification. The onboard NVIDIA nForce<sup>®</sup> 500 SLI<sup>™</sup> MCP allows RAID 0, RAID 1, RAID 0+1, RAID 5, and JBOD. See page 2-25.

#### PCI Express<sup>™</sup> interface

The motherboard fully supports PCI Express, the latest I/O interconnect technology that speeds up the PCI bus. PCI Express features point-to-point serial interconnections between devices and allows higher clockspeeds by carrying data in packets. This high speed interface is software compatible with existing PCI specifications. See page 2-18 for details.

#### S/PDIF digital sound readv

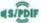

The motherboard supports the S/PDIF Out function through the S/PDIF interfaces on the rear panel. The S/PDIF technology turns your computer into a high-end entertainment system with digital connectivity to powerful audio and speaker systems. See page 2-23 for details.

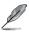

This function can only work under C-Media official driver.

#### USB 2.0 technology

The motherboard implements the Universal Serial Bus (USB) 2.0 specification, dramatically increasing the connection speed from the 12 Mbps bandwidth on USB 1.1 to a fast 480 Mbps on USB 2.0. USB 2.0 is backward compatible with USB 1.1. See page 2-23 and 2-27 for details.

# IEEE 1394a support

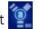

The IEEE 1394a interface provides high-speed and flexible PC connectivity to a wide range of peripherals and devices compliant to the IEEE 1394a standard. The IEEE 1394a interface allows up to 400 Mbps transfer rates through simple, low-cost, high-bandwidth asynchronous (real-time) data interfacing between computers, peripherals, and consumer electronic devices such as camcorders, VCRs, printers, TVs, and digital cameras. See page 2-26 for details.

#### **ASUS Special features** 1.3.2

#### ASUS Two-slot thermal design

The motherboard is designed with two PCI Express x1 slots placed between the PCI Express x16 slots allowing an increase in airflow between the two PCI Express x16 graphics cards. This special design permits more room for ventilation thus lowering the overall system temperature.

#### ASUS CrashFree BIOS 3

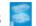

The ASUS CrashFree BIOS 3 allows users to restore corrupted BIOS data from a USB flash disk containing the BIOS file. This utility saves users the cost and hassle of buying a replacement BIOS chip. See page 4-5 for details

#### ASUS F7 Flash 2

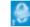

EZ Flash 2 is a user-friendly BIOS update utility. Simply press the predefined hotkey to launch the utility and update the BIOS without entering the OS. Update your BIOS easily without preparing a bootable diskette or using an OS-based flash utility. See page 4-7 for details.

#### **ASUS O-Connector**

ASUS O-Connector allows you to easily connect or disconnect the chassis front panel cables to the motherboard. This unique module eliminates the trouble of connecting the system panel cables one at a time and avoiding wrong cable connections.

# ASUS Q-Fan 2 technology

The ASUS O-Fan technology smartly adjusts the CPU and chassis fan speeds according to the system loading to ensure quiet, cool, and efficient operation. See page 4-35 for details.

# ASUS MyLogo2™ 2000

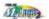

This new feature present in the motherboard allows you to personalize and add style to your system with customizable boot logos.

This chapter lists the hardware setup procedures that you have to perform when installing system components. It includes description of the jumpers and connectors on the motherboard.

# Hardware information

Download from Www.Somanuals.com. All Manuals Search And Download.

# **Chapter summary**

| 2.1 | Before you proceed            | 2-1  |
|-----|-------------------------------|------|
| 2.2 | Motherboard overview          | 2-2  |
| 2.3 | Central Processing Unit (CPU) | 2-5  |
| 2.4 | System memory                 | 2-10 |
| 2.5 | Expansion slots               | 2-16 |
| 2.6 | Jumpers                       | 2-19 |
| 2.7 | Connectors                    | 2-22 |

# 2.1 Before you proceed

Take note of the following precautions before you install motherboard components or change any motherboard settings.

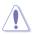

- Make sure that your power supply unit (PSU) can provide at least the minimum power required by your system. See "8. ATX power connectors" on page 2-26 for details.
- Unplug the power cord from the wall socket before touching any component.
- Use a grounded wrist strap or touch a safely grounded object or to a metal object, such as the power supply case, before handling components to avoid damaging them due to static electricity
- Hold components by the edges to avoid touching the ICs on them.
- Whenever you uninstall any component, place it on a grounded antistatic pad or in the bag that came with the component.
- Before you install or remove any component, ensure that the ATX power supply is switched off or the power cord is detached from the power supply. Failure to do so may cause severe damage to the motherboard, peripherals, and/or components.

#### Onboard LED

The motherboard comes with a standby power LED that lights up to indicate that the system is ON, in sleep mode, or in soft-off mode. This is a reminder that you should shut down the system and unplug the power cable before removing or plugging in any motherboard component. The illustration below shows the location of the onboard LED.

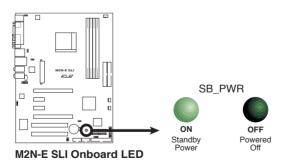

# 2.2 Motherboard overview

Before you install the motherboard, study the configuration of your chassis to ensure that the motherboard fits into it.

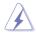

Make sure to unplug the power cord before installing or removing the motherboard. Failure to do so can cause you physical injury and damage motherboard components.

#### 2.2.1 Placement direction

When installing the motherboard, make sure that you place it into the chassis in the correct orientation. The edge with external ports goes to the rear part of the chassis as indicated in the image below.

#### 2.2.2 Screw holes

Place six (6) screws into the holes indicated by circles to secure the motherboard to the chassis.

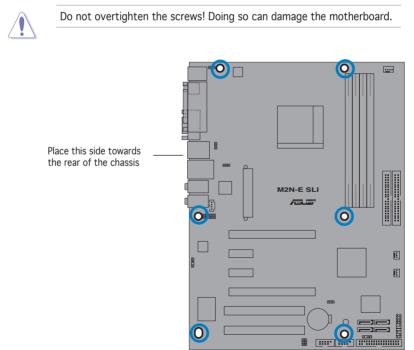

#### 2.2.3 Motherboard layout

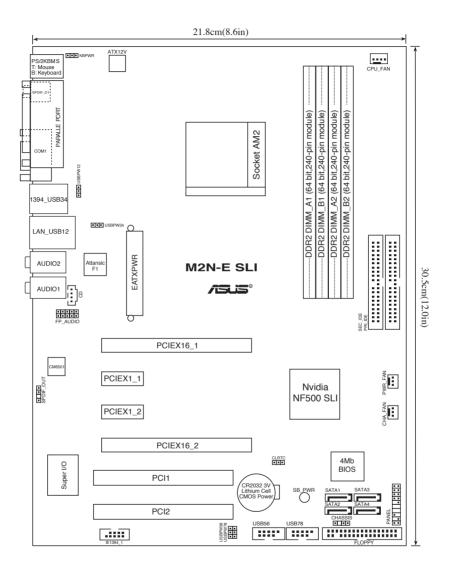

# 2.2.4 Layout Contents

| Slots                   | Page |
|-------------------------|------|
| 1. DDR2 DIMM slots      | 2-10 |
| 2. PCI slots            | 2-17 |
| 3. PCI Express x16 slot | 2-18 |
| 4. PCI Express x1 slot  | 2-18 |

| Slots                                                                                           | Page |
|-------------------------------------------------------------------------------------------------|------|
| 1. CLRTC (3-pin CLRTC1)                                                                         | 2-19 |
| <ol> <li>USB device wake-up (3-pin USBPW12, USBPW34, USBPW56,<br/>USBPW78, USBPW910)</li> </ol> | 2-20 |
| 3. Keyboard Power (3-pin KBPWR)                                                                 | 2-21 |

| Rear panel connectors           | Page |
|---------------------------------|------|
| 1. PS/2 mouse port (green)      | 2-22 |
| 2. Parallel port                | 2-22 |
| 3. Serial (COM) port            | 2-22 |
| 4. IEEE 1394a port              | 2-22 |
| 5. LAN (RJ-45) port             | 2-22 |
| 6. Line In port (light blue)    | 2-22 |
| 7. Microphone port (pink)       | 2-22 |
| 8. Line Out port (lime)         | 2-22 |
| 9. USB 2.0 ports 3 and 4        | 2-23 |
| 10. USB 2.0 ports 1 and 2       | 2-23 |
| 11. Coaxial S/PDIF out port     | 2-23 |
| 12. PS/2 keyboard port (purple) | 2-23 |

| Internal connectors                                                        | Page |
|----------------------------------------------------------------------------|------|
| 1. Floppy disk drive connector (34-1 pin FLOPPY)                           | 2-23 |
| 2. Primary/Secondary IDE connector (40-1 pin PRI_IDE, SEC_IDE)             | 2-24 |
| 3. nForce 500 SLI Serial ATA connectors (7-pin SATA1, SATA2, SATA3, SATA4) | 2-25 |
| 4. CPU fan connector (3-pin CPU_FAN)                                       | 2-26 |
| 5. Power fan connector (3-pin PWR_FAN)                                     | 2-26 |
| 6. Chassis fan connector (3-pin CHA_FAN)                                   | 2-26 |
| 7. USB headers (10-1 USB56, USB78)                                         | 2-27 |
| 8. IEEE 1394a port connector (10-1 pin IE1394_1)                           | 2-27 |
| 9. ATX power connector (24-pin EATXPWR1)                                   | 2-28 |
| 10. ATX 12V power connector (4-pin ATX12V1)                                | 2-28 |
| 11. Internal audio connectors (4-pin CD/AUX)                               | 2-29 |
| 12. Front panel audio connector (10-1 pin FP_AUDIO)                        | 2-29 |
| 13. System panel connector (20-8 pin PANEL)                                | 2-30 |
| <ul> <li>System power LED (2-pin LED)</li> </ul>                           |      |
| <ul> <li>Hard disk drive activity LED (2-pin IDE_LED)</li> </ul>           |      |
| <ul> <li>System warning speaker (4-pin SPEAKER)</li> </ul>                 |      |
| <ul> <li>ATX power button/soft-off button (2-pin PWR)</li> </ul>           |      |
| Reset button (2-pin RESET)                                                 |      |

#### Chapter 2: Hardware information

Download from Www.Somanuals.com. All Manuals Search And Download.

# 2.3 Central Processing Unit (CPU)

The motherboard comes with a 940-pin AM2 socket designed for the AMD Athlon<sup>m</sup> 64 X2/AMD Athlon<sup>m</sup> 64 FX/AMD Athlon<sup>m</sup> 64 and AMD Sempron<sup>m</sup> processors.

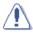

Make sure you use a CPU is designed for the AM2 socket. The CPU fits in only one correct orientation. DO NOT force the CPU into the socket to prevent bending the connectors on the socket and damaging the CPU!

#### 2.3.1 Installing the CPU

To install a CPU:

1. Locate the CPU socket on the motherboard.

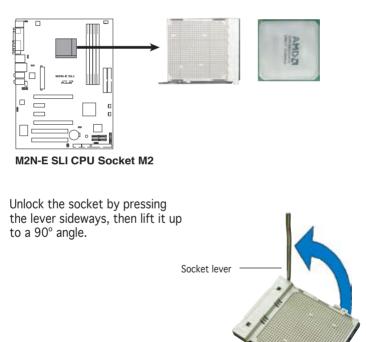

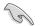

2.

Make sure that the socket lever is lifted up to a  $90^\circ$  angle; otherwise, the CPU will not fit in completely.

3. Position the CPU above the socket such that the CPU corner with the gold triangle matches the socket corner with a small triangle.

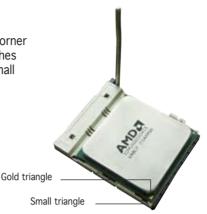

- 5. When the CPU is in place, push down the socket lever to secure the CPU. The lever clicks on the side tab to indicate that it is locked.
- 6. Install a CPU heatsink and fan following the instructions that came with the heatsink package.

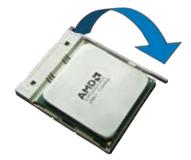

#### 2.3.2 Installing the heatsink and fan

The the AMD Athlon<sup>™</sup> FX, AMD Athlon 64<sup>™</sup>, AMD Sempron<sup>™</sup> or AMD Athlon<sup>™</sup> X2 processor require a specially designed heatsink and fan assembly to ensure optimum thermal condition and performance.

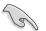

Make sure that you use only qualified heatsink and fan assembly.

Follow these steps to install the CPU heatsink and fan.

1. Place the heatsink on top of the installed CPU, making sure that the heatsink fits properly on the retention module base.

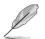

- The retention module base is already installed on the motherboard upon purchase.
- You do not have to remove the retention module base when installing the CPU or installing other motherboard components.
- If you purchased a separate CPU heatsink and fan assembly, make sure that a Thermal Interface Material is properly applied to the CPU heatsink or CPU before you install the heatsink and fan assembly.

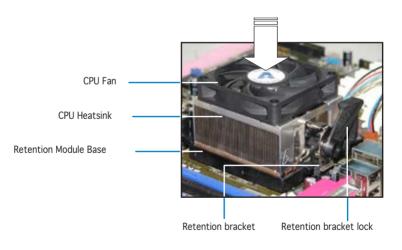

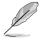

Your boxed CPU heatsink and fan assembly should come with installation instructions for the CPU, heatsink, and the retention mechanism. If the instructions in this section do not match the CPU documentation, follow the latter.

2. Attach one end of the retention bracket to the retention module base.

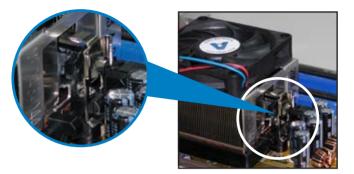

3. Align the other end of the retention bracket (near the retention bracket lock) to the retention module base. A clicking sound denotes that the retention bracket is in place.

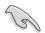

Make sure that the fan and heatsink assembly perfectly fits the retention mechanism module base, otherwise you cannot snap the retention bracket in place.

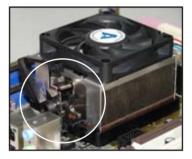

4. Push down the retention bracket lock on the retention mechanism to secure the heatsink and fan to the module base.

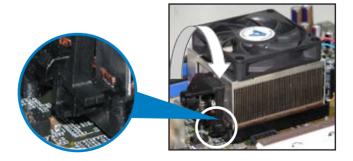

5. When the fan and heatsink assembly is in place, connect the CPU fan cable to the connector on the motherboard labeled CPU\_FAN.

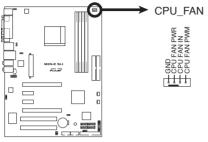

M2N-E SLI CPU Fan Connector

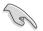

Do not forget to connect the CPU fan connector! Hardware monitoring errors can occur if you fail to plug this connector.

# 2.4 System memory

#### 2.4.1 Overview

The motherboard comes with four Double Data Rate 2 (DDR2) Dual Inline Memory Modules (DIMM) sockets.

A DDR2 module has the same physical dimensions as a DDR DIMM but has a 240-pin footprint compared to the 184-pin DDR DIMM. DDR2 DIMMs are notched differently to prevent installation on a DDR DIMM socket.

The figure illustrates the location of the DDR2 DIMM sockets:

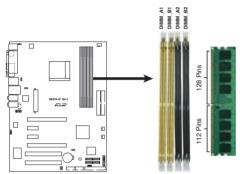

M2N-E SLI 240-pin DDR2 DIMM Sockets

| Channel   | Sockets             |
|-----------|---------------------|
| Channel A | DIMM_A1 and DIMM_A2 |
| Channel B | DIMM_B1 and DIMM_B2 |

#### 2.4.2 Memory configurations

You may install 256 MB, 512 MB, 1 GB, and 2GB unbuffered ECC/non-ECC DDR2 DIMMs into the DIMM sockets.

**Recommended Memory Configurations** 

|                  | Sockets   |           |           |           |  |  |
|------------------|-----------|-----------|-----------|-----------|--|--|
| Mode             | DIMM_A1   | DIMM_A2   | DIMM_B1   | DIMM_B2   |  |  |
|                  | Populated | -         | -         | -         |  |  |
| Single Channel   | -         | Populated | -         | -         |  |  |
| Single channel   | -         | -         | Populated | -         |  |  |
|                  | -         | -         | -         | Populated |  |  |
| Dual-channel (1) | Populated | -         | Populated | -         |  |  |
|                  | -         | Populated | -         | Populated |  |  |
| Dual-channel (2) | Populated | Populated | Populated | Populated |  |  |

- \* For dual-channel memory configuration (2), you may:
  - install identical DIMMs in all four sockets OR
  - install an identical DIMM pair in DIMM\_A1 and DIMM\_B1 (yellow sockets) and another identical DIMM pair in DIMM\_A2 and DIMM\_B2 (black sockets)
- \* Always use identical DDR2 DIMM pairs for dual-channel model. For optimum compatibility, we recommend that you obtain memory modules from the same vendor. Visit the ASUS website (www.asus. com) for the latest Qualified Vendors List.

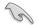

Important notice on installing Windows® XP 32-bit version

If you install Windows<sup>®</sup> XP 32-bit version Operating System (OS), the limitation of this OS version is that it may reserve a certain amount of memory space for system devices. We recommend that you install less than 3 GB system memory if you would like to work under Windows<sup>®</sup> XP 32-bit version OS. The excess memory installation will not cause any usage problem, but it will not give users the benefit of manipulating this excess memory space.

Visit the ASUS FAQ site for further explanation:

http://support.asus.com/faq/faq. aspx?SLanguage=en-us Under General Search. make the

| ance Datest the Product |   |
|-------------------------|---|
| 0 Mutherboard           |   |
| D Socket 809            |   |
| e Adedo-SU Deluce       | * |

selections as shown, then click Search. Click the article titled "4GB memory installed but less memory size detected."

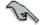

This motherboard can support 8 GB physical memory on the operating systems listed below. You may install a maximum of 2 GB DIMMs on each slot.

| 32-bit                                                                      | 64-bit                                                  |
|-----------------------------------------------------------------------------|---------------------------------------------------------|
| Windows® 2000 Advanced Server<br>Windows® Server 2003 Enterprise<br>Edition | Windows® Server 2003 Standard x64 Edition               |
|                                                                             | Windows® XP Professional x64<br>Edition                 |
|                                                                             | Windows <sup>®</sup> Server 2003 Enterprise x64 Edition |

#### Qualified Vendors List DDR2-800

| DDR2 Vendor<br>Size |          | Vendor Model       | Side(s) | Component            |    | DIMM socket<br>support |    |  |  |
|---------------------|----------|--------------------|---------|----------------------|----|------------------------|----|--|--|
| Size                |          |                    |         |                      | A* | B*                     | C* |  |  |
| 512MB               | KINGSTON | K4T51083QC         | SS      | KVR800D2N5/512       | V  | V                      | V  |  |  |
| 1024MB              | KINGSTON | K4T51083QC         | DS      | KVR800D2N5/1G        | V  | V                      | V  |  |  |
| 1024MB              | KINGSTON | Heat-Sink Package  | DS      | KHX6400D2LL/1G       | V  | V                      | V  |  |  |
| 1024MB              | KINGSTON | Heat-Sink Package  | SS      | KHX6400D2LLK2/1GN    | V  | V                      | V  |  |  |
| 2048MB              | KINGSTON | Heat-Sink Package  | DS      | KHX6400D2K2/2G       | V  | V                      | V  |  |  |
| 512MB               | Qimonda  | HYB18T256800AF25F  | DS      | HYS64T64020HU-25F-A  | V  | V                      | V  |  |  |
| 256MB               | Qimonda  | HYB18T512160BF-25F | SS      | HYS64T32000HU-25F-B  | V  | V                      | V  |  |  |
| 512MB               | Qimonda  | HYB18T512800BF25F  | SS      | HYS64T64000HU-25F-B  | V  | V                      | V  |  |  |
| 1024MB              | Qimonda  | HYB18T512800BF25F  | DS      | HYS64T128020HU-25F-B | V  | V                      | V  |  |  |
| 512MB               | SAMSUNG  | EDD339XX           | SS      | M378T6553CZ3-CE7     | V  | V                      | V  |  |  |
| 256MB               | SAMSUNG  | K4T51163QC-ZCE7    | SS      | M378T3354CZ3-CE7     | V  | V                      | V  |  |  |
| 512MB               | Hynix    | HY5PS12821BFP-S5   | SS      | HYMP564U64BP8-S5     | V  | V                      | V  |  |  |
| 1024MB              | Hynix    | HY5PS12821BFP-S5   | DS      | HYMP512U64BP8-S5     | V  | V                      | V  |  |  |
| 512MB               | MICRON   | 5JAIIZ9DQQ         | SS      | MT8HTF6464AY-80EA3   | V  | V                      | V  |  |  |
| 1024MB              | MICRON   | 5JAIIZ9DQQ         | DS      | MT16HTF12864AY-80EA3 | V  | V                      | V  |  |  |
| 512MB               | MICRON   | 5ZD22D9GKX         | SS      | MT8HTF6464AY-80ED4   | V  | V                      | V  |  |  |
| 1024MB              | MICRON   | 5ZD22D9GKX         | DS      | MT16HTF12864AY-80ED4 | V  | V                      | V  |  |  |
| 512MB               | MICRON   | 6CD22D9GKX         | SS      | MT8HTF6464AY-80ED4   | V  | V                      | V  |  |  |
| 1024MB              | MICRON   | 6CD22D9GKX         | DS      | MT16HTF12864AY-80ED4 | V  | V                      | V  |  |  |
| 1024MB              | CORSAIR  | Heat-Sink Package  | DS      | CM2X1024-6400C4      | V  | V                      | V  |  |  |
| 1024MB              | ELPIDA   | E1108AB-8E-E(ECC)  | SS      | EBE10EE8ABFA-8E-E    | V  | V                      | V  |  |  |
| 2048MB              | ELPIDA   | E1108AB-8E-E(ECC)  | DS      | EBE21EE8ABFA-8E-E    | V  | V                      | V  |  |  |
| 512MB               | A-DATA   | N/A                | SS      | M2OAD6G3H3160J1E52   | V  | V                      | V  |  |  |
| 512MB               | A-DATA   | AD29608A8A-25EG    | SS      | M20AD6G3H3160I1E5E   | V  | V                      | V  |  |  |
| 512MB               | Crucial  | Heat-Sink Package  | SS      | BL6464AA804.8FD      | V  | V                      | V  |  |  |
| 1024MB              | Crucial  | Heat-Sink Package  | DS      | BL12864AA804.16FD    | V  | V                      | V  |  |  |
| 1024MB              | Apacer   | Heat-Sink Package  | DS      | AHU01GE800C5K1C      | V  | V                      | V  |  |  |

#### Qualified Vendors List DDR2-667

| DDR2   | Vendor   | Model                 | Side(s) | Component           |    | MM so<br>suppo |    |
|--------|----------|-----------------------|---------|---------------------|----|----------------|----|
| Size   |          |                       |         |                     | A* | B*             | C* |
| 512MB  | KINGSTON | E5108AE-6E-E          | SS      | KVR667D2N5/512      | V  | V              | V  |
| 1024MB | KINGSTON | E5108AE-6E-E          | DS      | KVR667D2N5/1G       | V  | V              | V  |
| 512MB  | KINGSTON | E5108AE-6E-E          | SS      | KVR667D2E5/512      | V  | V              | V  |
| 256MB  | KINGSTON | HYB18T256800AF3       | SS      | KVR667D2N5/256      | V  | V              | V  |
| 512MB  | KINGSTON | D6408TEBGGL3U         | SS      | KVR667D2N5/512      | V  | V              | V  |
| 1024MB | KINGSTON | D6408TEBGGL3U         | DS      | KVR667D2N5/1G       | V  | V              | V  |
| 256MB  | KINGSTON | HYB18T256800AF3S      | SS      | KVR667D2N5/256      | V  | V              | V  |
| 256MB  | Qimonda  | HYB18T512160AF-3S     | SS      | HYS64T32000HU-3S-A  | V  | V              | V  |
| 512MB  | Qimonda  | HYB18T512800AF3S      | SS      | HYS64T64000HU-3S-A  | V  | V              | V  |
| 1024MB | Qimonda  | HYB18T512800AF3S      | DS      | HYS64T128020HU-3S-A | V  | V              | V  |
| 256MB  | Qimonda  | HYB18T256800AF3S(ECC  | C) SS   | HYS72T32000HU-3S-A  | V  | V              | V  |
| 512MB  | Qimonda  | HYB18T512800AF3S(ECC  | C) SS   | HYS72T64000HU-3S-A  | V  | V              | V  |
| 1024MB | Qimonda  | HYB18T512800AF3S(ECC  | C) DS   | HYS72T128020HU-3S-A | V  | V              | V  |
| 512MB  | Qimonda  | HYB18T512800BF3S(ECC  | C) SS   | HYS72T64000HU-3S-B  | V  | V              | V  |
| 1024MB | Qimonda  | HYB18T512800BF3S(ECC  | ) DS    | HYS72T128020HU-3S-B | V  | V              | V  |
| 256MB  | Qimonda  | HYB18T512160BF-3S     | SS      | HYS64T32000HU-3S-B  | V  | V              | V  |
| 512MB  | Qimonda  | HYB18T512800BF3S      | SS      | HYS64T64000HU-3S-B  | V  | V              | V  |
| 1024MB | Qimonda  | HYB18T512800BF3S      | DS      | HYS64T128020HU-3S-B | V  | V              | V  |
| 256MB  | SAMSUNG  | K4T51163QC-ZCE6       | SS      | M378T3354CZ0-CE6    | V  | V              | V  |
| 512MB  | SAMSUNG  | ZCE6K4T51083QC        | SS      | M378T6553CZ0-CE6    | V  | V              | V  |
| 1024MB | SAMSUNG  | ZCE6K4T51083QC        | DS      | M378T2953CZ0-CE6    | V  | V              | V  |
| 512MB  | Hynix    | HY5PS12821AFP-Y5      | SS      | HYMP564U64AP8-Y5    | V  | V              | V  |
| 1024MB | Hynix    | HY5PS1G831FP-Y5(ECC)  | SS      | HYMP112U72P8-Y5     | V  | V              | V  |
| 512MB  | Hynix    | HY5PS12821AFP-Y5(ECC) | SS      | HYMP564U72AP8-Y5    | V  | V              | V  |
| 1024MB | Hynix    | HY5PS12821AFP-Y5(ECC) | DS      | HYMP512U72AP8-Y5    | V  | V              | V  |
| 512MB  | Hynix    | HY5PS12821AFP-Y4      | SS      | HYMP564U64AP8-Y4    | V  | V              | V  |
| 512MB  | Hynix    | HY5PS12821AFP-Y4(ECC) | SS      | HYMP564U72AP8-Y4    | V  | V              | V  |
| 512MB  | CORSAIR  | 64M8CFEG              | SS      | VS512MB667D2        | V  | V              | V  |
| 1024MB | CORSAIR  | 64M8CFEG              | SS      | VS1GB667D2          | V  | V              | V  |
| 256MB  | ELPIDA   | E2508AB-6E-E          | SS      | EBE25UC8ABFA-6E-E   | V  | V              | V  |
| 512MB  | ELPIDA   | E5108AE-6E-E          | SS      | EBE51UD8AEFA-6E-E   | V  | V              | V  |
| 512MB  | A-DATA   | AD29608A8A-3EG        | SS      | M2OAD5G3H3166I1C52  | V  | V              | V  |
| 1024MB | A-DATA   | AD29608A8A-3EG        | DS      | M2OAD5G3I4176I1C52  | V  | V              | V  |
| 1024MB | crucial  | Heat-Sink Package     | DS      | BL12864AA663.16FD   | V  | V              | V  |
| 1024MB | crucial  | Heat-Sink Package     | DS      | BL12864AL664.16FD   | V  | V              | V  |
| 1024MB | Apacer   | E5108AE-6E-E          | DS      | 78.01092.420        | V  | V              | V  |
| 512MB  | Apacer   | AM4B5708GQJS7E        | SS      | AU512E667C5KBGC     | V  | V              | V  |
| 1024MB | Apacer   | AM4B5708GQJS7E        | DS      | AU01GE667C5KBGC     | V  | V              | V  |
| 512MB  | Apacer   | AM4B5708GQJS7E        | SS      | AU512E667C5KBGC     | V  | V              | V  |
| 1024MB | Apacer   | N/A                   | DS      | AU01GE667C5KBGC     | V  | V              | V  |
| 512MB  | Kingmax  | KKEA88B4LAUG-29DX     | SS      | KLCC28F-A8KB5       | V  | V              | V  |
| 1024MB | Kingmax  | KKEA88B4LAUG-29DX     | DS      | KLCD48F-A8KB5       | V  | V              | V  |

#### ASUS M2N-E SLI

# Qualified Vendors List DDR2-667

| DDR2   | Vendor    | Model        | Side(s) | Component     |    | IM so<br>suppo | ocket<br>ort |
|--------|-----------|--------------|---------|---------------|----|----------------|--------------|
| Size   |           |              |         |               | A* | В*             | C*           |
| 512MB  | Transcend | E5108AE-6E-E | SS      | TS64MLQ64V6J  | V  | V              | V            |
| 1024MB | Transcend | E5108AE-6E-E | DS      | TS128MLQ64V6J | V  | V              | V            |
| 512MB  | Transcend | J12Q3AB-6    | SS      | JM367Q643A-6  | V  | V              | V            |
| 1024MB | Transcend | J12Q3AB-6    | DS      | JM388Q643A-6  | V  | V              | V            |

#### Qualified Vendors List DDR2-533

|        | Vendor   | Vendor Model         | Side(s) | Component            | DIMM socket<br>support |    |    |
|--------|----------|----------------------|---------|----------------------|------------------------|----|----|
| Size   |          |                      |         |                      | A*                     | B* | C* |
| 256MB  | KINGSTON | E5116AF-5C-E         | SS      | KVR533D2N4/256       | V                      | V  | V  |
| 512MB  | KINGSTON | HYB18T512800AF37     | SS      | KVR533D2N4/512       | V                      | V  | V  |
| 1024MB | KINGSTON | 5YDIID9GCT           | DS      | KVR533D2N4/1G        | V                      | V  | V  |
| 256MB  | Qimonda  | HYB18T512160AF-3.7   | SS      | HYS64T32000HU-3.7-A  | V                      | V  | V  |
| 512MB  | Qimonda  | HYB18T512800AF37     | SS      | HYS64T64000HU-3.7-A  | V                      | V  | V  |
| 1024MB | Qimonda  | HYB18T512800AF37     | DS      | HYS64T128020HU-3.7-A | V                      | V  | V  |
| 256MB  | Qimonda  | HYB18T5121608BF-3.7  | SS      | HYS64T32000HU-3.7-B  | V                      | V  | V  |
| 512MB  | Qimonda  | HYB18T512800BF37     | SS      | HYS64T64000HU-3.7-B  | V                      | V  | V  |
| 256MB  | Qimonda  | HYB18T256800AF37(ECC | C) SS   | HYS72T32000HU-3.7-A  | V                      | V  | V  |
| 1024MB | Qimonda  | HYB18T512800AF37(ECC | C) DS   | HYS72T128020HU-3.7-A | V                      | V  | V  |
| 512MB  | Hynix    | HY5PS12821F-C4       | SS      | HYMP564U648-C4       | V                      | V  | V  |
| 1024MB | Hynix    | HY5PS12821F-C4       | DS      | HYMP512U648-C4       | V                      | V  | V  |
| 1024MB | Hynix    | HY5PS12821F-C4(ECC)  | DS      | HYMP512U728-C4       | V                      | V  | V  |
| 512MB  | Hynix    | HY5PS12821FP-C4(ECC) | SS      | HYMP564U728-C4       | V                      | V  | V  |
| 512MB  | Hynix    | HY5PS12821AFP-C3     | SS      | HYMP564U64AP8-C3     | V                      | V  | V  |
| 1024MB | Hynix    | HY5PS12821AFP-C3     | DS      | HYMP512U64AP8-C3     | V                      | V  | V  |
| 512MB  | ELPIDA   | E5108AB-5C-E(ECC)    | SS      | EBE51ED8ABFA-5C-E    | V                      | V  | V  |
| 512MB  | ELPIDA   | E5108AB-5C-E         | SS      | EBE51UD8ABFA-5C-E    | V                      | V  | V  |
| 512MB  | KINGMAX  | E5108AE-5C-E         | SS      | KLBC28F-A8EB4        | V                      | V  | V  |
| 512MB  | KINGMAX  | KKEA88E4AAK-37       | SS      | KLBC28F-A8KE4        | V                      | V  | V  |
| 1024MB | KINGMAX  | 5MB22D9DCN           | DS      | KLBD48F-A8ME4        | V                      | V  | V  |

Side(s): SS - Single-sided DS - Double-sided

**DIMM Support:** 

- A Supports one module inserted in any slot for a single-channel memory configuration.
- B Supports one pair of modules inserted into either the yellow slots or the black slots as one pair of dual-channel memory configuration.
- C Supports three modules inserted into both the yellow and black slots as two pairs of dual-channel memory configuration.

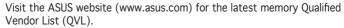

150

#### 2.4.3 Installing a DIMM

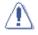

Unplug the power supply before adding or removing DIMMs or other system components. Failure to do so can cause severe damage to both the motherboard and the components.

To install a DIMM:

- Unlock a DIMM socket by pressing the retaining clips outward.
- 2. Align a DIMM on the socket such that the notch on the DIMM matches the break on the socket.
- Firmly insert the DIMM into the socket until the retaining clips snap back in place and the DIMM is properly seated.

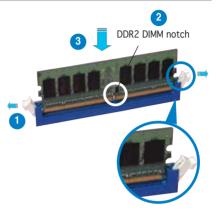

Unlocked retaining clip

- A DDR2 DIMM is keyed with a notch so that it fits in only one direction. Do not force a DIMM into a socket to avoid damaging the DIMM.
- The DDR2 DIMM sockets do not support DDR DIMMs. DO not install DDR DIMMs to the DDR2 DIMM sockets.

#### 2.4.4 Removing a DIMM

To remove a DIMM:

1. Simultaneously press the retaining clips outward to unlock the DIMM.

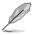

Support the DIMM lightly with your fingers when pressing the retaining clips. The DIMM might get damaged when it flips out with extra force.

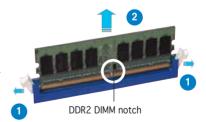

2. Remove the DIMM from the socket.

# 2.5 Expansion slots

In the future, you may need to install expansion cards. The following sub-sections describe the slots and the expansion cards that they support.

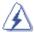

Make sure to unplug the power cord before adding or removing expansion cards. Failure to do so may cause you physical injury and damage motherboard components.

#### 2.5.1 Installing an expansion card

To install an expansion card:

- 1. Before installing the expansion card, read the documentation that came with it and make the necessary hardware settings for the card.
- 2. Remove the system unit cover (if your motherboard is already installed in a chassis).
- 3. Remove the bracket opposite the slot that you intend to use. Keep the screw for later use.
- 4. Align the card connector with the slot and press firmly until the card is completely seated on the slot.
- 5. Secure the card to the chassis with the screw you removed earlier.
- 6. Replace the system cover.

#### 2.5.2 Configuring an expansion card

After installing the expansion card, configure the it by adjusting the software settings.

- 1. Turn on the system and change the necessary BIOS settings, if any. See Chapter 4 for information on BIOS setup.
- 2. Assign an IRQ to the card. Refer to the tables on the next page.
- 3. Install the software drivers for the expansion card.

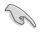

When using PCI cards on shared slots, ensure that the drivers support "Share IRQ" or that the cards do not need IRQ assignments; otherwise, conflicts will arise between the two PCI groups, making the system unstable and the card inoperable.

## 2.5.3 Interrupt assignments

Standard interrupt assignments

| IRQ | Priority | Standard function            |
|-----|----------|------------------------------|
| 0   | 1        | System Timer                 |
| 1   | 2        | Keyboard Controller          |
| 2   | -        | Redirect to IRQ#9            |
| 4   | 12       | Communications Port (COM1)*  |
| 5   | 13       | IRQ Holder for PCI Steering* |
| 6   | 14       | Floppy Disk Controller       |
| 7   | 15       | Printer Port (LPT1)*         |
| 8   | 3        | System CMOS/Real Time Clock  |
| 9   | 4        | IRQ Holder for PCI Steering* |
| 10  | 5        | IRQ Holder for PCI Steering* |
| 11  | 6        | IRQ Holder for PCI Steering* |
| 12  | 7        | PS/2 Compatible Mouse Port*  |
| 13  | 8        | Numeric Data Processor       |
| 14  | 9        | Primary IDE Channel          |

\* These IRQs are usually available for ISA or PCI devices.

#### IRQ assignments for this motherboard

|                 | А      | В      | С      | D | E      | F      | G      | Н |
|-----------------|--------|--------|--------|---|--------|--------|--------|---|
| PCI Slot 1      |        | shared |        |   |        |        |        |   |
| PCI Slot 2      |        |        | shared |   |        |        |        |   |
| On board 1394   | shared |        |        |   |        |        |        |   |
| PCle x16 slot 1 | shared |        |        |   |        |        |        |   |
| PCIe x16 slot 2 |        |        |        |   |        | shared |        |   |
| PCIe x1 slot 1  |        |        |        |   |        |        | shared |   |
| PCle x1 slot 2  |        |        |        |   | shared |        |        |   |

#### 2.5.4 PCI slots

The PCI slots support cards such as a LAN card, SCSI card, USB card, and other cards that comply with PCI specifications. Refer to the figure below for the location of the slots.

## 2.5.5 PCI Express x1 slot

This motherboard supports PCI Express x1 network cards, SCSI cards and other cards that comply with the PCI Express specifications. Refer to the figure below for the location of the slot.

### 2.5.6 PCI Express x16 slots

This motherboard supports PCI Express x16 graphics cards that comply with the PCI Express specifications. Refer to the figure below for the location of the slots.

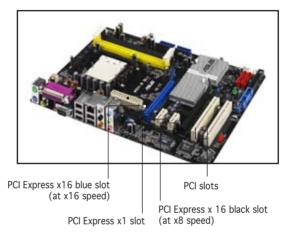

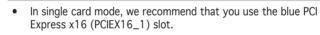

- Due to chipset limitation, the black PCI Express x16 (PCIEX16\_2) slot can only operate at x8 speed.
- Connect a rear chassis fan to the chassis (CHA\_FAN) connector when using two graphics cards for better thermal environment. See page 2-28 for details.
- We recommend that you provide sufficient power when running NVIDIA<sup>®</sup> SLI™ mode. See pages 2-29 and 2-30 for details.

#### Recommended PCI Express x16 configurations

|                                | PCIEX16_1 (Blue) s     | lot        | PCIE16_2 (Black) slot      |            |  |
|--------------------------------|------------------------|------------|----------------------------|------------|--|
| Mode                           | Card type              | Speed      | Card type                  | Speed      |  |
| Non-SLI mode                   | PCle x16 graphics card | x16        | NA                         |            |  |
|                                | PCle x16 graphics card | x8         | PCle x16 graphics card     | x8         |  |
|                                | PCle x16 graphics card | x8         | Other PCle devices         | x8, x4, x1 |  |
| Dual graphics card in SLI Mode | Two identical NVIDIA®  | SLI™ Editi | on graphics cards at x8, x | 8 speed    |  |

#### Chapter 2: Hardware information

Download from Www.Somanuals.com. All Manuals Search And Download.

# 2.6 Jumpers

1. Clear RTC RAM (CLRTC)

This jumper allows you to clear the Real Time Clock (RTC) RAM in CMOS. You can clear the CMOS memory of date, time, and system setup parameters by erasing the CMOS RTC RAM data. The onboard button cell battery powers the RAM data in CMOS, which include system setup information such as system passwords.

To erase the RTC RAM:

- 1. Turn OFF the computer and unplug the power cord.
- 2. Remove the onboard battery.
- 3. Move the jumper cap from pins 1-2 (default) to pins 2-3. Keep the cap on pins 2-3 for about 5~10 seconds, then move the cap back to pins 1-2.
- 4. Re-install the battery.
- 5. Plug the power cord and turn ON the computer.
- 6. Hold down the <Del> key during the boot process and enter BIOS setup to re-enter data.

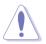

Except when clearing the RTC RAM, never remove the cap on CLRTC jumper default position. Removing the cap will cause system boot failure!

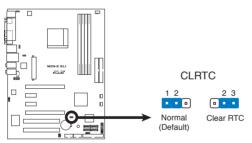

M2N-E SLI Clear RTC RAM

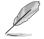

You do not need to clear the RTC when the system hangs due to overclocking. For system failure due to overclocking, use the C.P.R. (CPU Parameter Recall) feature. Shut down and reboot the system so the BIOS can automatically reset parameter settings to default values.  USB device wake-up (3-pin USBPW12, USBPW34, USBPW56, USBPW78)

Set these jumpers to +5V to wake up the computer from S1 sleep mode (CPU stopped, DRAM refreshed, system running in low power mode) using the connected USB devices. Set to +5VSB to wake up from S3 and S4 sleep modes (no power to CPU, DRAM in slow refresh, power supply in reduced power mode).

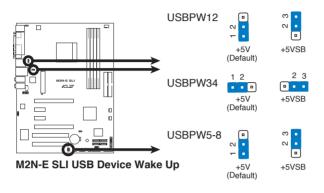

- The USB device wake-up feature requires a power supply that can provide 500mA on the +5VSB lead for each USB port; otherwise, the system would not power up.
  - The total current consumed must NOT exceed the power supply capability (+5VSB) whether under normal condition or in sleep mode.

3. Keyboard power (3-pin KBPWR)

This jumper allows you to enable or disable the keyboard wake-up feature. Set this jumper to pins 2-3 (+5VSB) if you wish to wake up the computer when you press a key on the keyboard (the default value is [Disabled]). This feature requires an ATX power supply that can supply at least 1A on the +5VSB lead, and a corresponding setting in the BIOS (see section 2.5.5 APM Configuration).

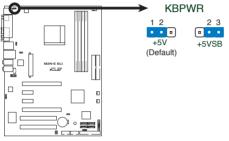

M2N-E SLI Keyboard Power Setting

# 2.7 Connectors

2.7.1 Rear panel connectors

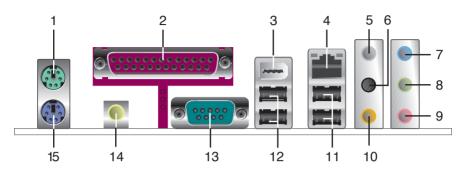

- 1. PS/2 mouse port (green). This port is for a PS/2 mouse.
- 2. Parallel port. This 25-pin port connects a parallel printer, a scanner, or other devices.
- **3. IEEE 1394a port.** This 6-pin IEEE 1394a port provides high-speed connectivity for audio/video devices, storage peripherals, PCs, or portable devices.
- 4. LAN (RJ-45) port. Supported by the NVIDIA<sup>®</sup> nForce<sup>™</sup> 500 Gigabit MAC with external Attansic PHY, this port allows Gigabit connection to a Local Area Network (LAN) through a network hub. Refer to the table below for the LAN port LED indications.

#### LAN port LED indications

| ACT/LINK LED |               | LINK LED SPEED LED |                     | ACT/LINK SPEED<br>LED LED |
|--------------|---------------|--------------------|---------------------|---------------------------|
| Status       | Description   | Status             | Description         | p a                       |
| OFF          | No link       | OFF                | 10 Mbps connection  |                           |
| GREEN        | Linked        | ORANGE             | 100 Mbps connection |                           |
| BLINKING     | Data activity | GREEN              | 1 Gbps connection   | LAN port                  |

- 5. Side Speaker Out port (gray). This port connects the side speakers in an 8-channel audio configuration.
- 6. Rear Speaker Out port (black). This port connects the rear speakers in a 4-channel, 6-channel, or 8-channel audio configuration.

- 7. Line In port (light blue). This port connects the tape, CD, DVD player, or other audio sources.
- 8. Line Out port (lime). This port connects a headphone or a speaker. In 4-channel, 6-channel, and 8-channel configuration, the function of this port becomes Front Speaker Out.
- 9. Microphone port (pink). This port connects a microphone.

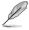

Refer to the audio configuration table below for the function of the audio ports in 2, 4, 6 or 8-channel configuration.

**10.** Center/Subwoofer port (orange). This port connects the center/ subwoofer speakers.

| Port       | Headset<br>2-channel | 4-channel         | 6-channel         | 8-channel         |
|------------|----------------------|-------------------|-------------------|-------------------|
| Light Blue | Line In              | Line In           | Line In           | Line In           |
| Lime       | Line Out             | Front Speaker Out | Front Speaker Out | Front Speaker Out |
| Pink       | Mic In               | Mic In            | Mic In            | Mic In            |
| Orange     | -                    | -                 | Center/Subwoofer  | Center/Subwoofer  |
| Black      | -                    | Rear Speaker Out  | Rear Speaker Out  | Rear Speaker Out  |
| Gray       | -                    | -                 | -                 | Side Speaker Out  |

Audio 2, 4, 6, or 8-channel configuration

- 11. USB 2.0 ports 3 and 4. These two 4-pin Universal Serial Bus (USB) ports are available for connecting USB 2.0 devices.
- 12. USB 2.0 ports 1 and 2. These two 4-pin Universal Serial Bus (USB) ports are available for connecting USB 2.0 devices.
- **13.** Serial port (COM port). This 9-pin COM port is for pointing devices and other serial devices.
- 14. Coaxial S/PDIF Out port. This port connects an external audio output device via a coaxial S/PDIF cable.
- 15. PS/2 keyboard port (purple). This port is for a PS/2 keyboard.

## 2.7.2 Internal connectors

1. Floppy disk drive connector (34-1 pin FLOPPY)

This connector is for the provided floppy disk drive (FDD) signal cable. Insert one end of the cable to this connector, then connect the other end to the signal connector at the back of the floppy disk drive.

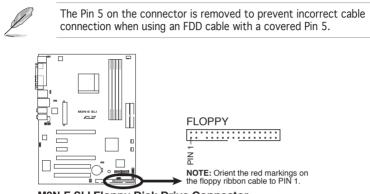

M2N-E SLI Floppy Disk Drive Connector

2. IDE connector (40-1 pin PRI\_IDE, SEC\_IDE)

The onboard IDE connector is for the Ultra DMA 133/100/66 signal cable. There are three connectors on each Ultra DMA 133/100/66 signal cable: blue, black, and gray. Connect the blue connector to the motherboard's IDE connector, then select one of the following modes to configure your device.

|               | Drive jumper setting   | Mode of<br>device(s) | Cable connector |
|---------------|------------------------|----------------------|-----------------|
| Single device | Cable-Select or Master | -                    | Black           |
| Two devices   | Cable-Select           | Master               | Black           |
|               |                        | Slave                | Gray            |
|               | Master                 | Master               | Black or gray   |
|               | Slave                  | Slave                |                 |

- Pin 20 on the IDE connector is removed to match the covered hole on the Ultra DMA cable connector. This prevents incorrect insertion when you connect the IDE cable.
  - Use the 80-conductor IDE cable for Ultra DMA 100/66 IDE devices.

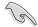

If any device jumper is set as "Cable-Select," make sure all other device jumpers have the same setting.

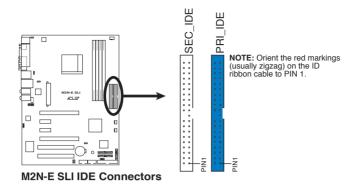

3. Serial ATA connectors (7-pin SATA1, SATA2, SATA3, SATA4)

These connectors are for the Serial ATA signal cables for Serial ATA 3.0 Gb/s hard disk and optical disk drives. The Serial ATA 3.0 Gb/s is backward compatible with Serial ATA 1.5 Gb/s specification.

If you installed Serial ATA hard disk drives, you can create a RAID 0, RAID 1, RAID 0+1, RAID 5, or JBOD configuration through the onboard NVIDIA® MediaShield<sup>m</sup> controller.

The RAID function of these connectors is set to [Disabled] by default. If you intend to create a Serial ATA RAID set using these connectors, enable the RAID Enabled item in the SATA Configuration sub-menu in the BIOS. See section "4.4.7 Onboard Device Configuration" for details.

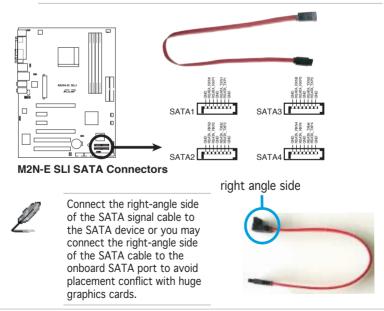

Download from Www.Somanuals.com. All Manuals Search And Download.

4. CPU, Chassis, and Power fan connectors (3-pin CPU\_FAN, 3-pin PWR\_FAN, 3-pin CHA\_FAN)

The fan connectors support cooling fans of 350mA~2000mA (24 W max.) or a total of 1A~3.48A (41.76 W max.) at +12V. Connect the fan cables to the fan connectors on the motherboard, making sure that the black wire of each cable matches the ground pin of the connector.

- Do not forget to connect the fan cables to the fan connectors. Lack of sufficient air flow inside the system may damage the motherboard components. These are not jumpers! DO NOT place jumper caps on the fan connectors!
- The ASUS Q-Fan function is supported using the CPU Fan (CPU\_FAN) and Chassis Fan (CHA\_FAN) connectors only.

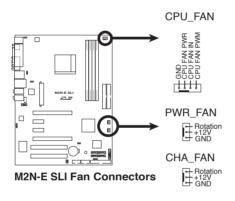

5. USB connectors (10-1 pin USB56, USB78)

These connectors are for USB 2.0 ports. Connect the USB module cable to any of these connectors, then install the module to a slot opening at the back of the system chassis. These USB connectors comply with USB 2.0 specification that supports up to 480 Mbps connection speed.

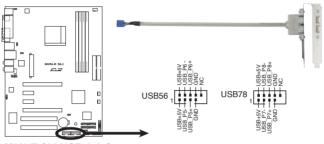

M2N-E SLI USB 2.0 Connectors

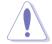

Never connect a 1394 cable to the USB connectors. Doing so will damage the motherboard!

Ľ

The USB module is purchased separately.

5. IEEE 1394a port connector (10-1 pin IE1394\_1)

This connector is for a IEEE 1394a port. Connect the IEEE 1394a module cable to this connector, then install the module to a slot opening at the back of the system chassis.

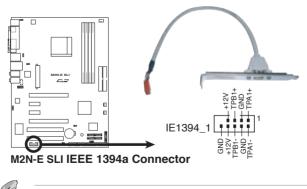

The IEEE 1394a module is purchased separately.

Download from Www.Somanuals.com. All Manuals Search And Download.

6. ATX power connectors (24-pin EATXPWR1,4-pin ATX12V)

These connectors are for an ATX power supply plugs. The power supply plugs are designed to fit these connectors in only one orientation. Find the proper orientation and push down firmly until the connectors completely fit.

- Do not forget to connect the 4-pin ATX +12 V power plug; otherwise, the system will not boot.
- Use of a PSU with a higher power output is recommended when configuring a system with more power-consuming devices. The system may become unstable or may not boot up if the power is inadequate.
- Make sure that your power supply unit (PSU) can provide at least the minimum power required by your system. See the table below for details.

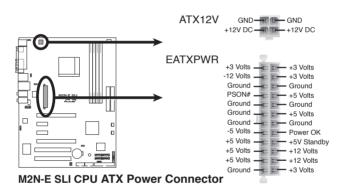

7. Internal audio connectors (4-pin CD)

These connectors allow you to receive stereo audio input from sound sources such as a CD-ROM, TV-tuner, or MPEG card.

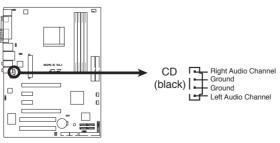

M2N-E SLI CPU Internal Audio Connector

8. Front panel audio connector (10-1 pin FP\_AUDIO)

This connector is for a chassis-mounted front panel audio I/O module that supports either HD or legacy AC '97 audio standard. Connect one end of the front panel audio I/O module cable to this connector.

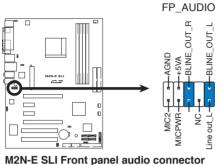

- M2N-E SLI Front panel audio connector
- 9. Digital audio connector (4-1 pin SPDIF)

This connector is for an additional Sony/Philips Digital Interface (S/ PDIF) port(s). Connect the S/PDIF Out module cable to this connector, then install the module to a slot opening at the back of the system chassis.

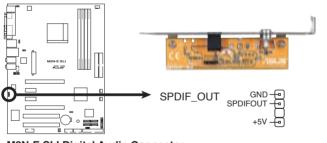

M2N-E SLI Digital Audio Connector

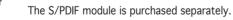

10. System panel connector (20-pin PANEL)

This connector supports several chassis-mounted functions.

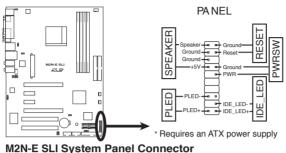

M2N-E SLI System Faner Connecto

• System power LED (2-pin PLED)

This 2-pin connector is for the system power LED. Connect the chassis power LED cable to this connector. The system power LED lights up when you turn on the system power, and blinks when the system is in sleep mode.

- Hard disk drive activity LED (2-pin IDE\_LED)
   This 2-pin connector is for the HDD Activity LED. Connect the HDD Activity LED cable to this connector. The IDE LED lights up or flashes when data is read from or written to the HDD.
- System warning speaker (4-pin SPEAKER)
   This 4-pin connector is for the chassis-mounted system warning speaker. The speaker allows you to hear system beeps and warnings.
- ATX power button/soft-off button (2-pin PWRSW) This connector is for the system power button. Pressing the power button turns the system on or puts the system in sleep or soft-off mode depending on the BIOS settings. Pressing the power switch for more than four seconds while the system is ON turns the system OFF.
- Reset button (2-pin RESET)

This 2-pin connector is for the chassis-mounted reset button for system reboot without turning off the system power.

#### Q-Connector (System panel)

ASUS Q-Connector allows you to easily to connect the chassis front panel cables to the motherboard. Perform these steps to install ASUS Q-Connector.

Step 1

Connect the front panel cables to their respective connectors on the ASUS Q-Connector. Refer to the labels on the Q-Connector for proper connection and pin definition.

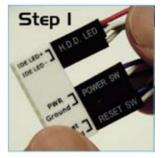

Ster

Step 2

Carefully connect the ASUS Q-Connector to the System panel connector.

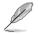

The ASUS Q-Connector fits only in one orientation; if it doesn't fit, try reversing it.

When installed, the Q-connector appears as shown.

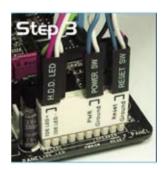

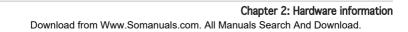

This chapter describes the power up sequence and ways of shutting down the system.

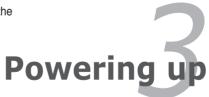

Download from Www.Somanuals.com. All Manuals Search And Download.

# **Chapter summary**

| 3.1 | Starting up for the first time | 3-1 |
|-----|--------------------------------|-----|
| 3.2 | Powering off the computer      | 3-2 |

3

# 3.1 Starting up for the first time

- 1. After making all the connections, replace the system case cover.
- 2. Be sure that all switches are off.
- 3. Connect the power cord to the power connector at the back of the system chassis.
- 4. Connect the power cord to a power outlet that is equipped with a surge protector.
- 5. Turn on the devices in the following order:
  - a. Monitor
  - b. External SCSI devices (starting with the last device on the chain)
  - c. System power
- 6. After applying power, the system power LED on the system front panel case lights up. For systems with ATX power supplies, the system LED lights up when you press the ATX power button. If your monitor complies with "green" standards or if it has a "power standby" feature, the monitor LED may light up or switch between orange and green after the system LED turns on.

The system then runs the power-on self tests or POST. While the tests are running, the BIOS beeps or additional messages appear on the screen. If you do not see anything within 30 seconds from the time you turned on the power, the system may have failed a power-on test. Check the jumper settings and connections or call your retailer for assistance.

7. At power on, hold down the <Del> key to enter the BIOS Setup. Follow the instructions in Chapter 4.

# **3.2** Powering off the computer

### 3.2.1 Using the OS shut down function

If you are using Windows® 2000:

- 1. Click the Start button then click Shut Down...
- 2. Make sure that the Shut Down option button is selected, then click the OK button to shut down the computer.
- 3. The power supply should turn off after Windows<sup>®</sup> shuts down.

If you are using Windows® XP:

- 1. Click the Start button then select Turn Off Computer.
- 2. Click the Turn Off button to shut down the computer.
- 3. The power supply should turn off after Windows<sup>®</sup> shuts down.

### 3.2.2 Using the dual function power switch

While the system is ON, pressing the power switch for less than four seconds puts the system to sleep mode or to soft-off mode, depending on the BIOS setting. Pressing the power switch for more than four seconds lets the system enter the soft-off mode regardless of the BIOS setting. Refer to section "4.5 Power Menu" in Chapter 4 for details.

This chapter tells how to change the system settings through the BIOS Setup menus. Detailed descriptions of the BIOS parameters are also provided.

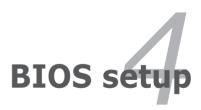

Download from Www.Somanuals.com. All Manuals Search And Download.

# **Chapter summary**

| 4.1 | Managing and updating your BIOS | 4-1 |
|-----|---------------------------------|-----|
| 4.2 | BIOS setup program              |     |
| 4.3 | Main menu                       |     |
| 4.4 | Advanced menu                   |     |
| 4.5 | Power menu                      |     |
| 4.6 | Boot menu                       |     |
| 4.7 | Tools menu                      |     |
| 4.8 | Exit menu                       |     |
|     |                                 |     |

# 4.1 Managing and updating your BIOS

The following utilities allow you to manage and update the motherboard Basic Input/Output System (BIOS) setup.

- 1. **Award BIOS Flash Utility** (Updates the BIOS in DOS mode using a bootable floppy disk.)
- 2. **ASUS CrashFree BIOS 3** (Updates the BIOS using a bootable USB flash disk, floppy disk or the motherboard support CD when the BIOS file fails or gets corrupted.)
- 3. **ASUS EZ Flash 2** (Updates the BIOS in DOS using a floppy disk or the motherboard support CD.)
- 4. ASUS Update (Updates the BIOS in Windows<sup>®</sup> environment.)

Refer to the corresponding sections for details on these utilities.

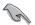

Save a copy of the original motherboard BIOS file to a bootable floppy disk in case you need to restore the BIOS in the future. Copy the original motherboard BIOS using the ASUS Update or AwardBIOS Flash utilities.

## 4.1.1 Creating a bootable floppy disk

- 1. Do either one of the following to create a bootable floppy disk. *DOS environment* 
  - a. Insert a 1.44MB floppy disk into the drive.
  - b. At the DOS prompt, type format **A:/S** then press <Enter>.

#### Windows<sup>®</sup> XP environment

- a. Insert a 1.44 MB floppy disk to the floppy disk drive.
- b. Click Start from the Windows® desktop, then select My Computer.
- c. Select the 3 1/2 Floppy Drive icon.
- d. Click File from the menu, then select Format. A Format 3 1/2 Floppy Disk window appears.
- e. Select **Create an MS-DOS startup disk** from the format options field, then click **Start**.

#### Windows® 2000 environment

To create a set of boot disks for Windows® 2000:

- a. Insert a formatted, high density 1.44 MB floppy disk into the drive.
- b. Insert the Windows<sup>®</sup> 2000 CD to the optical drive.

- c. Click Start, then select Run.
- d. From the Open field, type

D:\bootdisk\makeboot a:

assuming that D: is your optical drive.

- e. Press <Enter>, then follow screen instructions to continue.
- 2. Copy the original or the latest motherboard BIOS file to the bootable floppy disk.

# 4.1.2 Updating the BIOS

The Basic Input/Output System (BIOS) can be updated using the AwardBIOS Flash Utility. Follow these instructions to update the BIOS using this utility.

1. Download the latest BIOS file from the ASUS web site. Rename the file to **m2nesli.bin** and save it to a floppy disk.

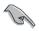

Save only the updated BIOS file in the floppy disk to avoid loading the wrong  $\mbox{BIOS}$  file.

- 2. Copy the AwardBIOS Flash Utility (awdflash.exe) from the Software folder of the support CD to the floppy disk with the latest BIOS file.
- 3. Boot the system in DOS mode using the bootable floppy disk you created earlier.
- 4. When the A:> appears, replace the bootable floppy disk with the floppy disk containing the new BIOS file and the Award BIOS Flash Utility.
- 5. At the prompt, type awdflash then press <Enter>. The Award BIOS Flash Utility screen appears.

| AwardBIOS Flash Utility for ASUS V1.01<br>(C) Phoenix Technologies Ltd. All Rights Reserved |
|---------------------------------------------------------------------------------------------|
| For NF-CK804-M2N-E SLI DATE: 11/18/2004<br>Flash Type - SST 49LF004A/B /3.3V                |
| File Name to Program:                                                                       |
|                                                                                             |
|                                                                                             |
| Message: Please input File Name!                                                            |

 Type the BIOS file name in the File Name to Program field, then press <Enter>.

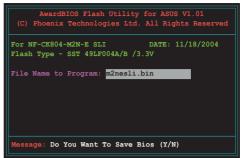

- 7. Press <N> when the utility prompts you to save the current BIOS file. The following screen appears.
- 8. The utility verifies the BIOS file in the floppy disk and starts flashing the BIOS file.

|      |          |         | Flash Ut |          |       |          |         |
|------|----------|---------|----------|----------|-------|----------|---------|
| (C)  | Phoeni   | x Tech  | nologie  | s Ltd. i | All R | ights R  | eserved |
| For  | NF-CK8   | 04-m2n- | E SLI    |          | DAT   | E: 11/1  | 8/2004  |
| Flas | h Type   | - SST   | 491F004  | А/в /3.  | 3V    |          |         |
|      |          |         |          |          |       |          |         |
| File | Name     | to Prog | gram: m2 | nesli.b  | in    |          |         |
|      |          |         |          |          |       |          |         |
| Prog | ram Fla  | ashing  | Memory   | - OFE00  | ок    |          | _       |
|      |          |         |          |          |       |          |         |
|      |          |         |          |          |       | _        |         |
|      | Write    | 07      | Ne       | Update   |       | Write    | Eat 1   |
|      | write    | OK      | NO       | opuate   |       | WIICE    | Fall    |
| Wa   | ming     | Don/t   | Turn Of  | f Bowor  |       | losot Su | retord  |
| We   | trurnd : |         | Turn Or  | T FOMET  | OLP   | leset sy | scem!   |

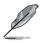

Do not turn off or reset the system during the flashing process!

 The utility displays a Flashing Complete message indicating that you have successfully flashed the BIOS file. Remove the floppy disk then press <F1> to restart the system.

| AwardBIOS Flash Utility for ASUS V1.01<br>(C) Phoenix Technologies Ltd. All Rights Reserved |
|---------------------------------------------------------------------------------------------|
| For NF-CK804-M2N-E SLI DATE: 11/18/2004<br>Flash Type - SST 49LF004A/B /3.3V                |
| File Name to Program: m2nesli.bin<br>Flashing Complete<br>Press <f1> to Continue</f1>       |
| Write OK No Update Write Fail                                                               |

# 4.1.3 Saving the current BIOS file

You can use the AwardBIOS Flash Utility to save the current BIOS file. You can load the current BIOS file when the BIOS file gets corrupted during the flashing process.

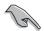

Make sure that the floppy disk has enough disk space to save the file.

To save the current BIOS file using the AwardBIOS Flash Utility:

- 1. Follow steps 1 to 6 of the previous section.
- Press <Y> when the utility prompts you to save the current BIOS file. The following screen appears.
- Type a filename for the current BIOS file in the Save current BIOS as field, then press <Enter>.

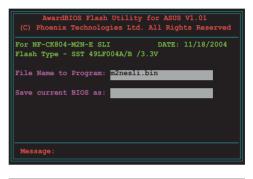

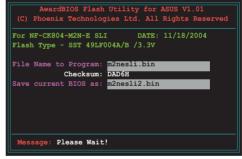

4. The utility saves the current BIOS file to the floppy disk, then returns to the BIOS flashing process.

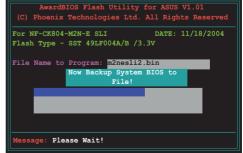

# 4.1.4 ASUS CrashFree BIOS 3 utility

The ASUS CrashFree BIOS 3 is an auto recovery tool that allows you to restore the BIOS file when it fails or gets corrupted during the updating process. You can update a corrupted BIOS file using the motherboard support CD, floppy, or USB flash disk that contains the updated BIOS file.

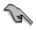

Prepare the motherboard support CD, floppy, or USB flash disk containing the updated motherboard BIOS before using this utility.

#### Recovering the BIOS from the support CD

To recover the BIOS from the support CD:

- 1. Turn on the system.
- 2. Insert the motherboard support CD to the optical drive.
- 3. The utility displays the following message and automatically checks the CD for the BIOS file.

```
Award BootBlock BIOS v1.0
Copyright (c) 2000, Award Software, Inc.
BIOS ROM checksum error
Detecting IDE ATAPI device...
```

When found, the utility reads the BIOS file and starts flashing the corrupted BIOS file.

```
Award BootBlock BIOS v1.0
Copyright (c) 2000, Award Software, Inc.
BIOS ROM checksum error
Detecting IDE ATAPI device...
Found CDROM, try to Boot from it... Pass
```

4. Restart the system after the utility completes the updating process.

#### Recovering the BIOS from the USB flash disk

To recover the BIOS from the USB flash disk:

- 1. Insert the USB flash disk that contains BIOS file to the USB port.
- 2. Turn on the system.
- The utility will automatically checks the devices for the BIOS file When found, the utility reads the BIOS file and starts flashing the corrupted BIOS file.
- 4. Restart the system after the utility completes the updating process.

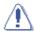

- Use only a USB flash disk smaller than 8GB with single partition and FAT 32/16/12 format.
- DO NOT shut down or reset the system while updating the BIOS! Doing so can cause system boot failure!

Download from Www.Somanuals.com. All Manuals Search And Download.

### Recovering the BIOS from a floppy disk

To recover the BIOS from the support CD:

- 1. Remove any CD from the optical drive, then turn on the system.
- 2. Insert the floppy disk with the original or updated BIOS file to the floppy disk drive.
- 3. The utility displays the following message and automatically checks the floppy disk for the original or updated BIOS file.

```
Award BootBlock BIOS v1.0
Copyright (c) 2000, Award Software, Inc.
BIOS ROM checksum error
Detecting IDE ATAPI device...
```

When no CD is found, the utility automatically checks the optical drive for the original or updated BIOS file. The utility then updates the corrupted BIOS file.

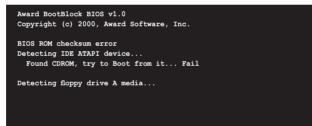

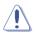

DO NOT shut down or reset the system while updating the BIOS! Doing so can cause system boot failure!

4. Restart the system after the utility completes the updating process.

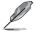

The recovered BIOS may not be the latest BIOS version for this motherboard. Visit the ASUS website (www.asus.com) to download the latest BIOS file.

## 4.1.5 ASUS EZ Flash 2 utility

The ASUS EZ Flash 2 feature allows you to update the BIOS without having to go through the long process of booting from a floppy disk and using a DOS-based utility. You can launch ASUS EZ Flash 2 by press <Alt> + <F2> during the Power-On Self-Test (POST).

To update the BIOS using EZ Flash 2:

- 1. Go to the ASUS website (www.asus.com) and download the latest BIOS file for your motherboard.
- 2. Save the BIOS file to a floppy disk or a USB flash disk then restart your computer.
- You can launch the EZ Flash 2 in two ways:
   (1) Insert the floppy disk or USB flash disk that contains the BIOS file into the floppy disk drive or the USB port.

Press <Alt> + <F2> during POST to display the following.

| BOARD:<br>VER: 01 | M2N-E SLI<br>L22<br>D6/27/2006 | Upda<br>BOARD: U<br>VER: Unk<br>DATE: Un | nown |
|-------------------|--------------------------------|------------------------------------------|------|
| ATH: C:\          | M2N320C                        |                                          |      |
| A:                | WIN98SE                        | <dir></dir>                              |      |
|                   | NETTERM                        | <dir></dir>                              |      |
|                   | DRIVERS                        | <dir></dir>                              |      |
|                   | RECYCLED                       | <dir></dir>                              |      |
|                   | WUTEMP                         | <dir></dir>                              |      |
|                   | NEWFOL~1                       | <dir></dir>                              |      |
|                   | INSTALL                        | <dir></dir>                              |      |
|                   | TEST_REB                       | <dir></dir>                              |      |
|                   | MSDOWNLD. TMP                  | <dir></dir>                              |      |
|                   |                                |                                          |      |

(2) Enter BIOS setup program. Go to the Tools menu then select EZ Flash 2 and press <Enter>.

You can switch between drives by pressing <Tab> before the correct file is found. Then press <Enter>.

4. When the correct BIOS file is found, EZ Flash 2 performs the BIOS update process and automatically reboots the system when done.

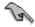

- This function can support devices such as USB flash disk, hard disk, or floppy disk with FAT 32/16/12 format only.
- Do not shut down or reset the system while updating the BIOS to prevent system boot failure!

# 4.1.6 ASUS Update utility

The ASUS Update is a utility that allows you to manage, save, and update the motherboard BIOS in Windows® environment. The ASUS Update utility allows you to:

- Save the current BIOS file
- Download the latest BIOS file from the Internet
- Update the BIOS from an updated BIOS file
- Update the BIOS directly from the Internet, and
- View the BIOS version information.

This utility is available in the support CD that comes with the motherboard package.

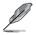

ASUS Update requires an Internet connection either through a network or an Internet Service Provider (ISP).

## Installing ASUS Update

To install ASUS Update:

- 1. Place the support CD in the optical drive. The **Drivers** menu appears.
- 2. Click the **Utilities** tab, then click **Install ASUS Update VX.XX.XX.** See page 5-3 for the **Utilities** screen menu.
- 3. The ASUS Update utility is copied to your system.

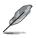

Quit all  $\mathsf{Windows}^{\circledast}$  applications before you update the BIOS using this utility.

### Updating the BIOS through the Internet

To update the BIOS through the Internet:

 Launch the ASUS Update utility from the Windows<sup>®</sup> desktop by clicking Start > Programs > ASUS > ASUSUpdate > ASUSUpdate. The ASUS Update main window appears.

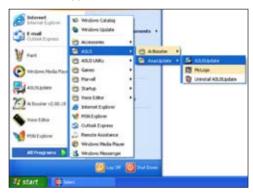

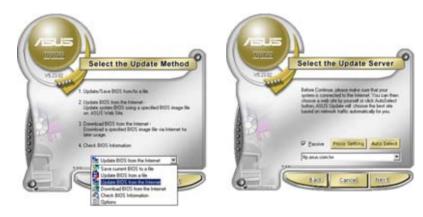

- 2. Select **Update BIOS from** the Internet option from the drop-down menu, then click Next.
- Select the ASUS FTP site nearest you to avoid network traffic, or click Auto Select. Click Next.

- 4. From the FTP site, select the BIOS version that you wish to download. Click **Next**.
- 5. Follow the screen instructions to complete the update process.

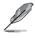

The ASUS Update utility is capable of updating itself through the Internet. Always update the utility to avail all its features.

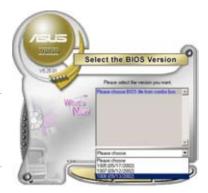

### Updating the BIOS through a BIOS file

To update the BIOS through a BIOS file:

- Launch the ASUS Update utility from the Windows<sup>®</sup> desktop by clicking Start > Programs > ASUS > ASUSUpdate > ASUSUpdate. The ASUS Update main window appears.
- 2. Select **Update BIOS from a file** option from the drop-down menu, then click **Nex**t.

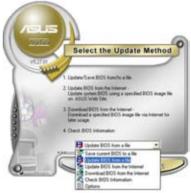

- 3. Locate the BIOS file from the **Open** window, then click **Open**.
- 4. Follow the screen instructions to complete the update process.

| Look je: [4] 24 Filzer (A) |        |      |  |  |
|----------------------------|--------|------|--|--|
|                            |        |      |  |  |
|                            |        |      |  |  |
|                            |        |      |  |  |
| File pane                  | 199403 | Qpen |  |  |

# 4.2 BIOS setup program

This motherboard supports a programmable Low-Pin Count (LPC) chip that you can update using the provided utility described in section "4.1 Managing and updating your BIOS."

Use the BIOS Setup program when you are installing a motherboard, reconfiguring your system, or prompted to "Run Setup." This section explains how to configure your system using this utility.

Even if you are not prompted to use the Setup program, you can change the configuration of your computer in the future. For example, you can enable the security password feature or change the power management settings. This requires you to reconfigure your system using the BIOS Setup program so that the computer can recognize these changes and record them in the CMOS RAM of the LPC chip.

The LPC chip on the motherboard stores the Setup utility. When you start up the computer, the system provides you with the opportunity to run this program. Press <Del> during the Power-On Self-Test (POST) to enter the Setup utility; otherwise, POST continues with its test routines.

If you wish to enter Setup after POST, reboot the system by doing any of the following procedures:

- Restart using the OS standard shut-down procedure.
- Press <Ctrl>+<Alt>+<Del> simultaneously.
- Press the reset button on the system chassis.
- Press the power button to turn the system off then back on.

Using the power button, reset button, or the <Ctrl>+<Alt>+<Del> keys to force reset from a running operating system can cause damage to your data or system. We recommend to always shut-down the system properly from the operating system.

The Setup program is designed to make it as easy to use as possible. Being a menu-driven program, it lets you scroll through the various sub-menus and make your selections from the available options using the navigation keys.

- D
- The default BIOS settings for this motherboard apply for most conditions to ensure optimum performance. If the system becomes unstable after changing any BIOS settings, load the default settings to ensure system compatibility and stability. Select the Load Default Settings item under the Exit Menu. See section "4.8 Exit Menu."
  - The BIOS setup screens shown in this section are for reference purposes only, and may not exactly match what you see on your screen.
- Visit the ASUS website (www.asus.com) to download the latest BIOS file for this motherboard.

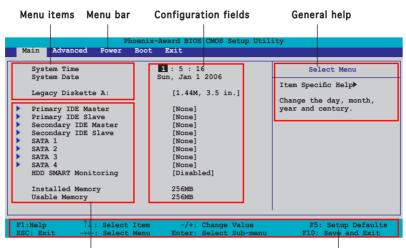

## 4.2.1 BIOS menu screen

Sub-menu items

Legend bar

## 4.2.2 Menu bar

The menu bar on top of the screen has the following main items:

| Main     | For changing the basic system configuration                    |
|----------|----------------------------------------------------------------|
| Advanced | For changing the advanced system settings                      |
| Power    | For changing the advanced power management (APM) configuration |
| Boot     | For changing the system boot configuration                     |
| Exit     | For selecting the exit options and loading default settings    |

To select an item on the menu bar, press the right or left arrow key on the keyboard until the desired item is highlighted.

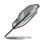

- The BIOS setup screens shown in this chapter are for reference purposes only, and may not exactly match what you see on your screen.
- Visit the ASUS website (www.asus.com) to download the latest BIOS information.

# 4.2.3 Legend bar

At the bottom of the Setup screen is a legend bar. The keys in the legend bar allow you to navigate through the various setup menus. The following table lists the keys found in the legend bar with their corresponding functions.

| Navigation Key         | Function                                                         |  |  |
|------------------------|------------------------------------------------------------------|--|--|
| <f1></f1>              | Displays the General Help screen                                 |  |  |
| <f5></f5>              | Loads setup default values                                       |  |  |
| <esc></esc>            | Exits the BIOS setup or returns to the main menu from a sub-menu |  |  |
| Left or Right arrow    | Selects the menu item to the left or right                       |  |  |
| Up or Down arrow       | Moves the highlight up or down between fields                    |  |  |
| Page Down or - (minus) | Scrolls backward through the values for the highlighted field    |  |  |
| Page Up or + (plus)    | Scrolls forward through the values for the highlighted field     |  |  |
| <enter></enter>        | Brings up a selection menu for the highlighted field             |  |  |
| <f10></f10>            | Saves changes and exit                                           |  |  |

## 4.2.4 Menu items

The highlighted item on the menu bar displays the specific items for that menu. For example, selecting **Main** shows the Main menu items.

The other items (Advanced, Power, Boot, and Exit) on the menu bar have their respective menu items.

### 4.2.5 Sub-menu items

A solid triangle before each item on any menu screen means that the iteam has a sub-menu. To display the sub-menu, select the item and press <Enter>.

# 4.2.6 Configuration fields

These fields show the values for the menu items. If an item is user-configurable, you can change the value of the field opposite the item. You cannot select an item that is not user-configurable.

A configurable field is enclosed in brackets, and is highlighted when selected. To change the value of a field, select it then press <Enter> to display a list of options. Refer to "4.2.7 Pop-up window."

# 4.2.7 Pop-up window

Select a menu item then press <Enter> to display a pop-up window with the configuration options for that item.

| Phoenix-Award BIOS CMOS Setup Utility                                                                                                    |                                                     |                                 |                                                                     |  |  |
|----------------------------------------------------------------------------------------------------|-----------------------------------------------------|---------------------------------|---------------------------------------------------------------------|--|--|
| Main Advance                                                                                                    | d Power Boot Exit                                   |                                 |                                                                     |  |  |
| System Tim<br>System Date                                                                                                    | 1 : 14 : 1<br>Sun, Jan 1                            |                                 | Select Menu                                                         |  |  |
| Tana an Déala                                                                                                    |                                                     | 254-1                           | Item Specific Help                                                  |  |  |
| Legacy Diskette A: [1.44M, 3.5 in.]  Primary IDE Legacy Diskette A:                                                                                         |                                                     |                                 | Specifies the capacity and<br>physical size of diskette<br>drive A. |  |  |
| <ul> <li>Primary IDF</li> <li>Secondary I</li> <li>First SATA</li> <li>Second SATA</li> <li>Third SATA</li> <li>Fourth SATA</li> <li>HDD SMART F</li> </ul> | Disabled []<br>720K , 3.5 in []<br>1.44M, 3.5 in [] |                                 | Grive A.                                                            |  |  |
| Installed N                                                                                                    | Î↓:Move ENTER:Accept F                              | SC:Abort                        |                                                                     |  |  |
|                                                                                                    |                                                     | Change Value<br>Select Sub-menu | F5: Setup Defaults<br>F10: Save and Exit                            |  |  |
|                                                                                                    |                                                     |                                 |                                                                     |  |  |

Pop-up menu

## 4.2.8 General help

At the top right corner of the menu screen is a brief description of the selected item.

# 4.3 Main menu

When you enter the BIOS Setup program, the Main menu screen appears, giving you an overview of the basic system information.

screen items and how to navigate through them

Refer to section "4.2.1 BIOS menu screen" for information on the menu

| Screen items and                                                                                                    | a now to navigate through th                                                                                                    | lem.                                                                             |
|----------------------------------------------------------------------------------------------------|----------------------------------------------------------------------------------------------------|----------------------------------------------------------------------------------|
|                                                                                                    | enix-Award BIOS CMOS Setup Util<br>Not Exit                                                                                                    | ity                                                                              |
| System Time<br>System Date<br>Legacy Diskette A:<br>Primary IDE Master<br>Secondary IDE Master<br>Secondary IDE Master<br>SATA 1<br>SATA 2<br>SATA 2<br>SATA 3<br>SATA 4<br>HDD SMART Monitoring<br>Installed Memory<br>Usable Memory | <pre>     : 21 : 36     Sun, Jan 1 2006     [1.44M, 3.5 in.]     [None]     [None]     [None]     [None]     [None]     [None]     [None]     [None]     [None]     [None]     [None]     [Disabled]     256MB     256MB</pre> | Select Menu<br>Item Specific Help<br>Change the day, month,<br>year and century. |
| F1:Help $\uparrow \downarrow$ : Select IESC: Exit $\rightarrow \leftarrow$ : Select M                                                                                                    |                                                                                                    | F5: Setup Defaults<br>F10: Save and Exit                                         |

## 4.3.1 System Time [xx:xx:xx]

Allows you to set the system time.

## 4.3.2 System Date [Day, xx/xx/xxxx]

Allows you to set the system date.

## 4.3.3 Legacy Diskette A [1.44M, 3.5 in.]

Sets the type of floppy drive installed. Configuration options: [Disabled] [720K , 3.5 in.] [1.44M, 3.5 in.]

## 4.3.5 Primary and Secondary IDE Master/Slave

While entering Setup, the BIOS automatically detects the presence of IDE devices. There is a separate sub-menu for each IDE device. Select a device item then press <Enter> to display the IDE device information.

| Phoe<br>Main                                                                                                    | nix-Award BIOS CMOS Setup U                                    | tility             |
|----------------------------------------------------------------------------------------------------|----------------------------------------------------------------|--------------------|
| Primary IDE Ma                                                                                                    | aster                                                          | Select Menu        |
| Primary IDE Master<br>Access Mode<br>Capacity<br>Cylinder<br>Head<br>Sector<br>PIO Mode<br>UDMA Mode<br>Transfer Mode | [Auto]<br>[Auto]<br>0 MB<br>0<br>0<br>[Auto]<br>[Auto]<br>None | Item Specific Help |
| F1:Help $\uparrow \downarrow$ : Select It<br>ESC: Exit $\rightarrow \leftarrow$ : Select Me                           |                                                                |                    |

The BIOS automatically detects the values opposite the dimmed items (Capacity, Cylinder, Head, Sector and Transfer Mode). These values are not user-configurable. These items show N/A if no IDE device is installed in the system.

#### Primary IDE Master/Slave [Auto]; Secondary IDE Master/Slave [Auto]

Select [Auto] to automatically detect an IDE hard disk drive. If automatic detection is successful, the BIOS automatically fills in the correct values for the remaining fields on this sub-menu. If the hard disk was already formatted on a previous system, the setup BIOS may detect incorrect parameters. Select [Manual] to manually enter the IDE hard disk drive parameters. If no drive is installed select [None]. Configuration options: [None] [Auto] [Manual]

### Access Mode [Auto]

The default [Auto] allows automatic detection of an IDE hard disk drive. Select [CHS] for this item if you set the IDE Primary Master/Slave to [Manual].

Configuration options: [CHS] [LBA] [Large] [Auto]

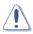

Before attempting to configure a hard disk drive, make sure you have the correct configuration information supplied by the drive manufacturer. Incorrect settings may cause the system to fail to recognize the installed hard disk.

#### Capacity

Displays the auto-detected hard disk capacity. This item is not configurable.

#### Cylinder

Shows the number of the hard disk cylinders. This item is not configurable.

#### Head

Shows the number of the hard disk read/write heads. This item is not configurable.

#### Sector

Shows the number of sectors per track. This item is not configurable.

#### PIO Mode

Sets the PIO mode for the IDE device. Configuration options: [Auto] [Mode 0] [Mode 1] [Mode 2] [Mode 3] [Mode 4]

### UDMA Mode

Disables or sets the UDMA mode. Configuration options: [Disabled] [Auto]

### Transfer Mode

Shows the Transfer mode. This item is not configurable.

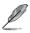

After entering the IDE hard disk drive information into BIOS, use a disk utility, such as FDISK, to partition and format new IDE hard disk drives. This is necessary so that you can write or read data from the hard disk. Make sure to set the partition of the Primary IDE hard disk drives to active.

## 4.3.6 SATA 1, 2, 3, 4

While entering Setup, the BIOS automatically detects the presence of Serial ATA devices. There is a separate sub-menu for each SATA device. Select a device item then press <Enter> to display the SATA device information.

|                                                                                       | Phoenix-A                          | Award BIOS CMOS Setup Util                  | lity                                              |
|---------------------------------------------------------------------------------------|------------------------------------|---------------------------------------------|---------------------------------------------------|
| Main                                                                                  |                                    |                                             |                                                   |
|                                                                                       | SATA 1                             |                                             | Select Menu                                       |
| Extended IDE<br>Access Mode<br>Capacity<br>Cylinder<br>Head<br>Landing Zone<br>Sector |                                    | EW100<br>[Auto]<br>0 MB<br>0<br>0<br>0<br>0 | Item Specific Help≯<br>Press [Enter] to<br>select |
|                                                                                       | ↑↓: Select Item<br>→←: Select Menu | -/+: Change Value<br>Enter: Select Sub-menu | F5: Setup Defaults<br>F10: Save and Exit          |

The BIOS automatically detects the values opposite the dimmed items (Capacity, Cylinder, Head, Precomp, Landing Zone and Sector). These values are not user-configurable. These items show 0 if no SATA device is installed in the system.

### Extended IDE Drive [Auto]

Selects the type of fixed disk connected to the system. Configuration options: [None] [Auto]

#### Access Mode [Auto]

Sets the sector addressing mode. Configuration options: [Large] [Auto]

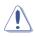

Before attempting to configure a hard disk drive, make sure you have the correct configuration information supplied by the drive manufacturer. Incorrect settings may cause the system to fail to recognize the installed hard disk.

#### Capacity

Displays the auto-detected hard disk capacity. This item is not configurable.

#### Cylinder

Shows the number of the hard disk cylinders. This item is not configurable.

### Head

Shows the number of the hard disk read/write heads. This item is not configurable.

### Landing Zone

Shows the number of landing zone per track. This item is not configurable.

#### Sector

Shows the number of sectors per track. This item is not configurable.

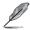

After entering the IDE hard disk drive information into BIOS, use a disk utility, such as FDISK, to partition and format new IDE hard disk drives. This is necessary so that you can write or read data from the hard disk. Make sure to set the partition of the Primary IDE hard disk drives to active.

## 4.3.7 HDD SMART Monitoring [Disabled]

Allows you to enable or disable the HDD Self-Monitoring Analysis and Reporting Technology (SMART) feature. Configuration options: [Disabled] [Enabled]

## 4.3.8 Installed Memory

Shows the size of installed memory.

## 4.4 Advanced menu

The Advanced menu items allow you to change the settings for the CPU and other system devices.

Take caution when changing the settings of the Advanced menu items. Incorrect field values can cause the system to malfunction.

|   |                                               | Pho                      | enix-Aw | ard BIOS | S CMOS S         | Setup Util        | ity                                       |
|---|-----------------------------------------------|--------------------------|---------|----------|------------------|-------------------|-------------------------------------------|
| M | ain Advanced                                  | Power                    | Boot I  | Exit     |                  |                   |                                           |
| • | JumperFree Conf                               | iguration                |         |          |                  |                   | Select Menu                               |
|   | CPU Configuration<br>PCIPnP<br>Onboard Device | Configurat               | ion     |          |                  |                   | Item Specific Help≯<br>Press Enter to Set |
|   | SLI Configuratio                              | n                        |         |          |                  |                   |                                           |
|   |                                               |                          |         |          |                  |                   |                                           |
|   |                                               |                          |         |          |                  |                   |                                           |
|   |                                               |                          |         |          |                  |                   |                                           |
|   |                                               | : Select I<br>: Select M |         |          | Change<br>Select | Value<br>Sub-menu | F5: Setup Defaults<br>F10: Save and Exit  |

### 4.4.1 JumperFree Configuration

| Phoenix-A                                                                                                    | ward BIOS CMOS Setup Util                                             | ity                                                                  |
|----------------------------------------------------------------------------------------------------|-----------------------------------------------------------------------|----------------------------------------------------------------------|
| Advanced                                                                                                    |                                                                       |                                                                      |
| JumperFree Config                                                                                                    | Select Menu                                                           |                                                                      |
| AI Tuning<br>x Overclock Options<br>x CFU Frequency<br>x PCI Express Clock<br>x DDR2 Voltage<br>x CFU Multiplier<br>x CFU Voltage<br>x PCI Clock Synchronization Mod | [Auto]<br>Disabled<br>200.0<br>100Mhz<br>Auto<br>Auto<br>Auto<br>Auto | Item Specific Help≯<br>DPress [Enter] to select<br>overclock profile |
| F1:Help $\uparrow \downarrow$ : Select ItemESC: Exit $\rightarrow \leftarrow$ : Select Menu                                                                          | -/+: Change Value<br>Enter: Select Sub-menu                           | F5: Setup Defaults<br>F10: Save and Exit                             |

## Overclock Profile [Auto]

Allows selection of CPU overclocking options to achieve desired CPU internal frequency. Select either one of the preset overclocking configuration options:

| Manual       | Allows you to individually set overclocking parameters.                              |
|--------------|--------------------------------------------------------------------------------------|
| Auto         | Loads the optimal settings for the system.                                           |
| Standard     | Loads the standard settings for the system.                                          |
| AI Overclock | Loads overclocking profiles with optimal parameters for stability when overclocking. |

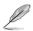

The following items are user-configurable only when the Overclock Profile item is set to  $\cite{Manual}\cite{Manual}$ 

#### CPU Frequency [XXX] (value is auto-detected)

Indicates the frequency sent by the clock generator to the system bus and PCI bus. The bus frequency (external frequency) multiplied by the bus multiple equals the CPU speed. The value of this item is auto-detected by BIOS. The values range from 200 to 400. Refer to the following table for the correct Front Side Bus and CPU External Frequency settings.

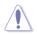

Selecting a very high CPU frequency may cause the system to become unstable! If this happens, revert to the default setting.

### PCI Express Clock [100MHz]

Allows you to set the PCI Express clock. Key-in a decimal value between 100-200 MHz. Configuration options: [100Mhz] [101Mhz~[145Mhz]

### DDR2 Voltage [Auto]

Sets the operating DDR voltage. Configuration options: [Auto] [1.80V] [1.85V] [1.90V] [1.95V]

### CPU Multiplier [Auto]

Sets the operating CPU multiplier. The configuration options vary depending on the type of CPU installed. Configuration options: [Auto] [5x] [6x] [7x] [8x] [9x]

## CPU Voltage [Auto]

Sets the operating CPU voltage. The configuration options vary depending on the model of processor installed.

#### PCI Clock Synchronization Mode [Auto]

Sets the PCI Clock Synchronization mode. Configuration options: [Auto] [To CPU] [33.33MHz]

## 4.4.3 CPU Configuration

|                      | Phoenix-A                                      | ward BIOS CMOS Setup Utili                  | ty                                       |
|----------------------|------------------------------------------------|---------------------------------------------|------------------------------------------|
| Adv                  | anced                                          |                                             | 1                                        |
|                      | CPU Configurat:                                | ion                                         | Select Menu                              |
| СРИ Туре             | AMD Sempro                                     | n(tm) Processor 3200+                       | Item Specific Help                       |
| CPU Spee<br>Cache RA |                                                |                                             | DRAM timing and control                  |
| Hyper Tr<br>AMD Live | ansport Frequency                              | [Auto]<br>[Disabled]<br>[Disabled]          |                                          |
| F1:Help<br>ESC: Exit | <sup>↑↓</sup> : Select Item<br>→←: Select Menu | -/+: Change Value<br>Enter: Select Sub-menu | F5: Setup Defaults<br>F10: Save and Exit |

#### **DRAM Configuration**

The items in this sub-menu show the DRAM-related information auto-detected by the  $\ensuremath{\mathsf{BIOS}}$  .

|                                                  | x-Award BIOS CMOS | Setup Utility              |
|--------------------------------------------------|-------------------|----------------------------|
| Advanced                                         |                   |                            |
| DRAM Confi                                       | guration          | Select Menu                |
| Memory Clock Frequency<br>DRAM Timing Control    | [Auto]            | Item Specific Help         |
| Tcl                                              | [Auto]            |                            |
| Trcd                                             | [Auto]            | Setting platform Memclock  |
| Trp                                              | [Auto]            | or limit valu              |
| Tras                                             | [Auto]            |                            |
| Trc                                              | [Auto]            |                            |
| Twr                                              | [Auto]            |                            |
| Trrd                                             | [Auto]            |                            |
| Trwt                                             | [Auto]            |                            |
| Twtr                                             | [Auto]            |                            |
| Trtp                                             | [Auto]            |                            |
| Twrrd                                            | [Auto]            |                            |
| Twrwr                                            | [Auto]            |                            |
| Trdrd                                            | [Auto]            |                            |
| Trfc                                             | [Auto]            |                            |
| 1T/2T Memory Timing                              | [Auto]            |                            |
| F1:Help ↑↓ : Select Item                         | -/+: Change       | e Value F5: Setup Defaults |
| ESC: Exit $\rightarrow \leftarrow$ : Select Menu |                   |                            |

<u>Memory Clock Frequency[Auto]</u> Sets platform Memclock or limit value. Configuration options: [Auto] [DDR2 400] [DDR2 533] [DDR2 667] [DDR2 800]

#### DRAM Timing Control

Load Fail-Safe Defaults Configuration options: [YES] [NO]

## USB Keyboard Support [Enabled]

Configuration options: [Disabled] [Enabled]

#### USB Mouse Support [Enabled]

Configuration options: [Disabled] [Enabled]

#### Onboard FDC Controller [Enabled]

Configuration options: [Disabled] [Enabled]

#### CKE Fine Delay [Auto]

Configuration options: [Auto] [No delay] [1/64 MEMCLK delay] [2/64 MEMCLK delay] [3/64 MEMCLK delay] [4/64 MEMCLK delay] [5/64 MEMCLK delay]...[30/64 MEMCLK delay] [31/64 MEMCLK delay]

#### CKE Setup Time [Auto]

Configuration options: [Auto] [1/2 MEMCLK] [1 MEMCLK]

#### CS/ODT Fine Delay [Auto]

Configuration options: [Auto] [No delay] [1/64 MEMCLK delay] [2/64 MEMCLK delay] [3/64 MEMCLK delay] [4/64 MEMCLK delay] [5/64 MEMCLK delay]...[30/64 MEMCLK delay] [31/64 MEMCLK delay]

#### CS/ODT Setup Time [Auto]

Configuration options: [Auto] [1/2 MEMCLK] [1 MEMCLK]

#### Address/Command Fine Delay [Auto]

Configuration options: [Auto] [No delay] [1/64 MEMCLK delay] [2/64 MEMCLK delay] [3/64 MEMCLK delay] [4/64 MEMCLK delay] [5/64 MEMCLK delay]...[30/64 MEMCLK delay] [31/64 MEMCLK delay]

#### Address/Command Setup Time [Auto]

Configuration options: [Auto] [1/2 MEMCLK] [1 MEMCLK]

#### <u>Tcl[Auto]</u>

Configuration options: [Auto] [3] [4] [5] [6]

<u>Trcd[Auto]</u> Configuration options: [Auto] [3] [4] [5] [6]

#### <u>Trp[Auto]</u>

Configuration options: [Auto] [3] [4] [5] [6]

#### <u>Tras[Auto]</u>

Configuration options: [Auto] [5] [6] [7] [8] [9] [10] [11]

#### <u>Trc[Auto]</u>

Configuration options: [Auto] [11] [12] [13] [14] [15] [16] [17]

<u>Twr[Auto]</u> Configuration options: [Auto] [3] [4] [5] [6]

<u>Trrd[Auto]</u> Configuration options: [Auto] [2] [3] [4] [5]

<u>*Trwt[Auto]*</u> Configuration options: [Auto] [2] [3] [4] [5] [6] [7] [8]

#### <u>Twtr[Auto]</u>

Configuration options: [Auto] [1] [2] [3]

### <u>Trtp[Auto]</u>

Configuration options: [Auto] [2/4] [3/5]

<u>Twrrd[Auto]</u> Configuration options: [Auto] [0] [1] [2] [3]

<u>Twrwr[Auto]</u> Configuration options: [Auto] [1] [2] [3]

#### Trdrd[Auto]

Configuration options: [Auto] [2] [3] [4] [5]

Download from Www.Somanuals.com. All Manuals Search And Download.

<u>Trfc[Auto]</u> Configuration options: [Auto] [0] [1] [2] [3]

<u>1T/2T Memory Timing[Auto]</u> Configuration Options: [Auto] [1T] [2T]

## Hyper Transport Frequency [Auto]

Configuration options: [1x] [2x] [3x] [4x] [5x] [Auto]

## AMD Live! [Disabled]

Enables or disables AMD Live! technology. Configuration options: [Disabled] [Enabled]

## AMD Cool'n'Quiet Function [Disabled]

Enables or disables the AMD Cool'n'Quiet function. Configuration options: [Auto] [Disabled]

## 4.4.4 PCIPnP

|                                        | Phoenix-Awa           | rd BIOS       | CMOS S           | Setup Util        | ity                                                                      |
|----------------------------------------|-----------------------|---------------|------------------|-------------------|--------------------------------------------------------------------------|
| Advanced                               |                       |               |                  |                   |                                                                          |
|                                        | PCIPnP                |               |                  |                   | Select Menu                                                              |
| Plug & Play O/S<br>Primary Display Ada | pter                  | [No]<br>[PCI] |                  |                   | Item Specific Help≯<br>Enable or Disable LAN<br>cable check during FOST. |
|                                        | ect Item<br>.ect Menu |               | Change<br>Select | Value<br>Sub-menu | F5: Setup Defaults<br>F10: Save and Exit                                 |

### Plug & Play O/S[No]

When set to [No], the BIOS configures all the devices in the system. When set to [Yes] and if you install a Plug and Play operating system, the operating system configures the Plug and Play devices not required for boot.

Configuration options: [No] [Yes]

### Primary Display Adapter[PCI]

Allows selection of graphics controller to use as the primary boot device. Configuration options: [PCI] [PCI-E]

## 4.4.5 Onboard Device Configuration

| Onboard Device Con                                                                                                    | nfiguration                                                                    | Select Menu         |
|----------------------------------------------------------------------------------------------------|--------------------------------------------------------------------------------|---------------------|
| <ul> <li>IDE Function Setup</li> <li>NVRAID Configuration</li> <li>USB Configuration</li> <li>Onboard Nvidia LAN</li> <li>Onboard LAN Boot ROM</li> <li>Onboard USB Audio</li> <li>Onboard 1394</li> <li>Serial Portl Address</li> <li>Parallel Port Address</li> <li>Parallel Port Mode</li> <li>x ECP Mode Use DMA</li> </ul> | [Enabled]<br>[Disabled]<br>[Enabled]<br>[378/IRQ4]<br>[378/IRQ7]<br>[379]<br>3 | Item Specific Help₩ |

#### **IDE Function Setup**

This item in this sub-menu allows you to enable or disable IDE functions.

| IDE Functio                                                                                                    | n Setup                                                                                 | Select Menu         |
|----------------------------------------------------------------------------------------------------|-----------------------------------------------------------------------------------------|---------------------|
| OnChip IDE Channel0<br>OnChip IDE Channel1<br>IDE DMA transfer access<br>SATA Port 1,2<br>SATA DMA transfer<br>SATA DMA transfer<br>SATA2 DMA transfer<br>IDE Prefetch Mode | [Enabled]<br>[Enabled]<br>[Enabled]<br>[Enabled]<br>[Enabled]<br>[Enabled]<br>[Enabled] | Item Specific Help₩ |

OnChip IDE Channel0[Enabled]

Allows to disable or enable OnChip IDE ChannelO Configuration options: [Disabled] [Enabled]

<u>OnChip IDE Channel1[Enabled]</u> Allows to disable or enable OnChip IDE Channel1

Configuration options: [Disabled] [Enabled]

IDE DMA transfer access[Enabled]

Allows to disable or enable IDE DMA transfer access Configuration options: [Disabled] [Enabled]

Download from Www.Somanuals.com. All Manuals Search And Download.

#### SATA Port 1, 2[Enabled]

Allows to disable or enable OnChip SATA(Port 1, Port 2) Configuration options: [Disabled] [Enabled]

#### SATA DMA transfer [Enabled]

Allows to disable or enable to switch to support SATA DMA tranfer Configuration options: [Disabled] [Enabled]

#### SATA Port 3, 4[Enabled]

Allows to disable or enable OnChip SATA2(Port 3, Port 4) Configuration options: [Disabled] [Enabled]

#### SATA2 DMA transfer [Enabled]

Allows to disable or enable to switch to support SATA2 DMA tranfer Configuration options: [Disabled] [Enabled]

#### IDE Prefetch Mode[Enabled]

Allows to disable or enable IDE PIO read prefetch mode. When prefetch is enabled, either 16-bit or 32-bit are allowed on IDE bus. Configuration options: [Disabled] [Enabled]

### **NVRAID** Configuration

This item in this sub-menu allows you to set up RAID feature.

| Phoe                                                                                         | nix-Award BIOS CMOS Setup Util                                     | ity                                      |
|----------------------------------------------------------------------------------------------|--------------------------------------------------------------------|------------------------------------------|
| Advanced                                                                                     |                                                                    |                                          |
| NVRAID Conf                                                                                  | iguration                                                          | Select Menu                              |
| RAID Enable<br>x SATA 1 RAID<br>x SATA 2 RAID<br>x SATA 3 RAID<br>x SATA 4 RAID              | [Disabled]<br>[Disabled]<br>[Disabled]<br>[Disabled]<br>[Disabled] | Item Specific Help≯                      |
| F1:Help $\uparrow \downarrow$ : Select Ite<br>ESC: Exit $\rightarrow \leftarrow$ : Select Me |                                                                    | F5: Setup Defaults<br>F10: Save and Exit |

#### RAID Enable[Disabled]

Allows to disable or enable nVIDIA RAID feature. Configuration options: [Disabled] [Enabled]

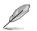

The following items are user-configurable only when the RAID  $\mbox{Enable}$  is set to [Enabled].

#### SATA 1 RAID[Disabled]

Selects this device as RAID set. Configuration options: [Disabled] [Enabled]

#### SATA 2 RAID[Disabled]

Selects this device as RAID set. Configuration options: [Disabled] [Enabled]

#### SATA 3 RAID[Disabled]

Selects this device as RAID set. Configuration options: [Disabled] [Enabled]

#### SATA 4 RAID[Disabled]

Selects this device as RAID set. Configuration options: [Disabled] [Enabled]

## **USB** Configuration

The items in this sub-menu allows you to set the USB configuration.

|                                                      | Phoenix-A                  | ward BIOS CMOS Setup Uti                    | lity                                         |
|------------------------------------------------------|----------------------------|---------------------------------------------|----------------------------------------------|
| Advanced                                             |                            |                                             |                                              |
|                                                      | USB Configurati            | on                                          | Select Menu                                  |
| USB Controller<br>USB 2.0 Control<br>USB Legacy supp |                            | [Enabled]<br>[Enabled]<br>[Enabled]         | Item Specific Help₩<br>Press [Enter] to set. |
|                                                      | Select Item<br>Select Menu | -/+: Change Value<br>Enter: Select Sub-menu |                                              |

<u>USB Controller[enabled]</u>

Enables or disables USB 1.1 and 2.0 Controller Configuration options: [Disabled] [Enabled]

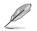

When USB Controller is set to [Disabled], both USB 2.0 Controller and USB Legacy support will be disabled.

USB 2.0 Controller[enabled]

Enables or disables 2.0 Controller Configuration options: [Disabled] [Enabled]

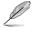

When USB 2.0 Controller is set to [Disabled], audio function will be disabled.

#### USB 2.0 Legacy support[enabled]

Enables or disables USB legacy device (USB keyboard and USB mouse) support.

Configuration options: [Disabled] [Enabled]

### Onboard nVidia LAN[Enabled]

Enable or Disable Onboard NV LAN Interface. Configuration options: [Enabled] [Disabled]

## Onboard LAN Boot ROM[Disabled]

Enable or Disable the bootrom of the onboard LAN. Configuration options: [Enabled] [Disabled]

### Onboard USB Audio[Enabled]

Enable or Disable Onboard USB Audio. Configuration options: [Enabled] [Disabled]

#### Onboard 1394[Enabled]

Enable or Disable Onboard 1394. Configuration options: [Enabled] [Disabled]

#### Serial Port1 Address [3F8/IRQ4]

Allows you to select the Serial Port1 base address. Configuration options: [Disabled] [3F8/IRQ4] [2F8/IRQ3] [3E8/IRQ4] [2E8/IRQ3] [Auto]

#### Parallel Port Address [378/IRQ7]

Allows you to select the Parallel Port base addresses. Configuration options: [Disabled] [378/IRQ7] [278/IRQ5] [3BC/IRQ7]

### Parallel Port Mode [EPP]

Allows you to select the Parallel Port mode. Configuration options: [Normal] [EPP] [ECP] [Bi-Directional]

### ECP Mode Use DMA [3]

Allows selection of ECP Mode. Configuration options: [1] [3]

## 4.4.6 SLI Configuration

|             | Phoenix-Award BIO | S CMOS Setup Ut:               | ility                                      |
|-------------|-------------------|--------------------------------|--------------------------------------------|
| Advanced    |                   |                                |                                            |
|             | SLI Configuration |                                | Select Menu                                |
| AI-Selector | [Auto]            |                                | Item Specific Help₩                        |
|             |                   | Change Value<br>Select Sub-men | F5: Setup Defaults<br>u F10: Save and Exit |

### AI-Selector[Auto]

Allows selection of the Scalable Link Interface mode. When set to Auto, BIOS detects the setting of SLI EZ Selector Card. Set to Normal when using single PCI-E graphic cardpluged.

Configuration: [Auto] [Single Video Card] [Dual Video Card]

## 4.5 Power menu

The Power menu items allow you to change the settings for the Advanced Configuration and Power Interface (ACPI) and the Advanced Power Management (APM). Select an item then press <Enter> to display the configuration options.

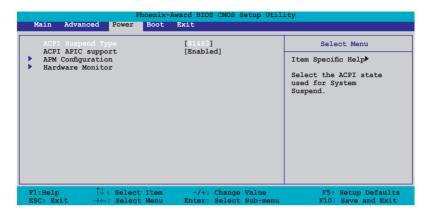

## 4.5.1 ACPI Suspend Type [S1&S3]

Allows you to select the Advanced Configuration and Power Interface (ACPI) state to be used for system suspend. Configuration options: [S1(POS)] [S3(STR)] [S1&S3]

## 4.5.2 ACPI APIC Support [Enabled]

Allows you to enable or disable the Advanced Configuration and Power Interface (ACPI) support in the Application-Specific Integrated Circuit (ASIC). When set to Enabled, the ACPI APIC table pointer is included in the RSDT pointer list.

Configuration options: [Disabled] [Enabled]

## 4.5.3 APM Configuration

| Phoenix-A<br>Power                                                                                                    | ward BIOS CMOS Setup Utili                                                                                          | ty                                                                                                    |
|----------------------------------------------------------------------------------------------------|----------------------------------------------------------------------------------------------------|----------------------------------------------------------------------------------------------------|
| APM Configurat:                                                                                                    | ion                                                                                                    | Select Menu                                                                                                    |
| Restore on AC Power Loss<br>PWR Button < 4 secs<br>Power On By PCI/PCIE Devices<br>Power On By RTC Alarm<br>× Date (of Month) Alarm<br>× Alarm Time (hh:mm)<br>HPET Support<br>Power Up By PS/2 Mouse<br>Power Up By PS/2 Keyboard | [Power-Off]<br>[Instant-Off]<br>[Disabled]<br>[Disabled]<br>0<br>0 : 0 : 0<br>[Enabled]<br>[Disabled]<br>[Disabled] | Item Specific Help≯<br>Press [ENTER] to<br>select whether or not<br>to restart the system<br>after AC power loss. |
| F1:Help $\uparrow \downarrow$ : Select Item<br>ESC: Exit $\rightarrow \leftarrow$ : Select Menu                                                                                                    | -/+: Change Value<br>Enter: Select Sub-menu                                                                         | F5: Setup Defaults<br>F10: Save and Exit                                                                          |

#### Restore on AC Power Loss [Power-Off]

Allows you to enable or disable the Restore on AC Power Loss function. Configuration options: [Power-Off] [Power-On]

### PWR Button < 4 secs [Instant-Off]

Allows you to set the event after the power button is pressed for more than 4 seconds.

Configuration options: [Suspend] [Instant-Off]

#### Power On By PCI/PCIE Devices [Disabled]

When set to [Enabled], this parameter allows you to turn on the system through a PCI LAN or modem card. This feature requires an ATX power supply that provides at least 1A on the +5VSB lead. Configuration options: [Disabled] [Enabled]

#### Power On By External Modems [Disabled]

This allows either settings of [Enabled] or [Disabled] for powering up the computer when the external modem receives a call while the computer is in Soft-off mode. Configuration options: [Disabled] [Enabled]

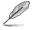

The computer cannot receive or transmit data until the computer and applications are fully running. Thus, connection cannot be made on the first try. Turning an external modem off and then back on while the computer is off causes an initialization string that turns the system power on.

## Power On By RTC Alarm [Disabled]

Allows you to enable or disable RTC to generate a wake event. When this item is set to Enabled, the items Date of Month Alarm and Time (hh:mm:ss) Alarm items become user-configurable with set values. Configuration options: [Disabled] [Enabled]

#### Date of Month Alarm [Disabled]

To set the date of alarm, highlight this item and press <Enter> to display the Day of Month Alarm pop-up menu. Key-in a value within the specified range then press <Enter>. Configuration options: [Min=0] [Max=31]

### Time (hh:mm) Alarm [Disabled]

To set the time of alarm:

- 1. Highlight this item and press <Enter> to display a pop-up menu for the hour field.
- 2. Key-in a value (Min=0, Max=23), then press <Enter>.
- 3. Press <TAB> to move to the minutes field then press <Enter>.
- 4. Key-in a minute value (Min=0, Max=59), then press <Enter>.
- 5. Press <TAB> to move to the seconds field then press <Enter>.
- 6. Key-in a value (Min=0, Max=59), then press <Enter>.

## HPET Support [Enabled]

Allows you to enable or disable the HPET Support. Configuration options: [Disabled] [Enabled]

### Power Up By PS/2 Mouse [Disabled]

When set to [Enabled], this parameter allows you to use the PS/2 mouse to turn on the system. This feature requires an ATX power supply that provides at least 1A on the +5VSB lead. Configuration options: [Disabled] [Enabled]

### Power On By PS/2 Keyboard [Disabled]

Allows you to disable the Power On by PS/2 keyboard function or set specific keys on the PS/2 keyboard to turn on the system. This feature requires an ATX power supply that provides at least 1A on the +5VSB lead. Configuration options: [Disabled] [Space Bar] [Ctrl-ESC] [Power Key]

## 4.5.4 Hardware Monitor

The items in this sub-menu displays the hardware monitor values automatically detected by the BIOS. It also allows you to change CPU Q-Fan feature-related parameters. Select an item then press <Enter> to display the configuration options.

| Power                                                                                                    | Phoenix-Award BIOS CMOS Setup Util                                                                                                    | lity                                                         |
|----------------------------------------------------------------------------------------------------|----------------------------------------------------------------------------------------------------|--------------------------------------------------------------|
| Hardw                                                                                                    | are Monitor                                                                                                    | Select Menu                                                  |
| CFU Q-Fan Control<br>x CFU Q-Fan Profile<br>Chassis Q-Fan Control<br>x Chassis Q-Fan Profile<br>Vcore Voltage<br>3.3V Voltage<br>12V Voltage<br>CFU Temperature<br>M/B Temperature<br>M/B Temperature<br>CFU FAN Speed<br>CHASSIS FAN Speed<br>Power FAN Speed<br>CFU Fan Speed warning | [Disabled]<br>Performance<br>[Disabled]<br>Performance<br>[1.36V]<br>[3.31V]<br>[4.97V]<br>[11.90V]<br>45°C<br>36°C<br>36°C<br>3260 RPM<br>0 RPM<br>[800 RPM] | Item Specific Help≯<br>Press [Enter] to<br>enable or disable |
| F1:Help $\uparrow\downarrow$ : SelectESC: Exit $\rightarrow\leftarrow$ : Select                                                                                                    | : Item -/+: Change Value<br>: Menu Enter: Select Sub-menu                                                                                                    | F5: Setup Defaults<br>F10: Save and Exit                     |

## CPU/Chassis Q-Fan Control [Disabled]

Allows you to enable or disable the CPU/Chassis Q-Fan controller. Configuration options: [Disabled] [Enabled]

### CPU/Chassis Q-Fan Profile [Performance]

Allows you to set the CPU/Chassis Q-Fan type. Configuration options: [Performance] [Optimal] [Silent]

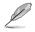

Only when the Q-Fan Control is set to [Enabled], Q-Fan Profile are configurable.

### VCORE Voltage[1.36V]

Allows you to enable or ignore the VCore voltage.. Configuration options: [1.36V] [Ignore]

#### 3.3V Voltage[3.31V]

Allows you to set or ignore the 3.3V voltage. Configuration options: [3.31V] [Ignore]

#### 5V Voltage[4.97V]

Allows you to set or ignore the 5V voltage. Configuration options: [4.97V] [Ignore]

### 12V Voltage[11.90V]

Allows you to set or ignore the 12V voltage. Configuration options: [11.90V] [Ignore]

#### CPU Temperature, M/B Temperature

The onboard hardware monitor automatically detects and displays the motherboard and CPU temperatures. These items are not user-configurable.

### CPU FAN Speed, CHASSIS FAN Speed, POWER Fan Speed

The onboard hardware monitor automatically detects and displays the Chassis, CPU, and power fan speeds in rotations per minute (RPM). If the fan is not connected to the motherboard, the field shows 0. These items are not user-configurable.

### CPU Fan Speed warning [800 RPM]

Enables or disables the CPU Fan speed warning feature. Configuration options: [Disabled] [800 RPM] [1200 RPM] [1600 RPM]

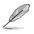

Please be careful when the CPU Fan speed warning is set to [Disabled]. It will not produce and warning message during POST even the fan is bad or not present.

## 4.6 Boot menu

The Boot menu items allow you to change the system boot options. Select an item then press <Enter> to display the sub-menu.

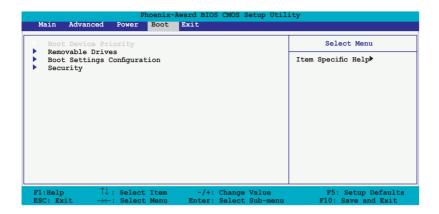

## 4.6.1 Boot Device Priority

| Phoer                                                                    | nix-Award BIOS CMOS Setup Util                     | ity                                                        |
|--------------------------------------------------------------------------|----------------------------------------------------|------------------------------------------------------------|
| Boot Device                                                              | Priority                                           | Select Menu                                                |
| 1st Boot Device<br>2nd Boot Device<br>3rd Boot Device<br>4th Boot Device | [Removable<br>[Hard Disk]<br>[CDROM]<br>[Disabled] | Item Specific Help₩<br>Select your boot<br>device priority |
| F1:Help                                                                  |                                                    | F5: Setup Defaults                                         |

### 1st ~ xxth Boot Device [Removable]

These items specify the boot device priority sequence from the available devices. The number of device items that appears on the screen depends on the number of devices installed in the system. Configuration options: [Removable] [Hard Disk] [CDROM] [Disabled]

## 4.6.2 Removable Drives

|                                      | Phoenix-Au<br>Boot       | ard BIOS | S CMOS S | Setup Util        | ity                                                                                                    |
|--------------------------------------|--------------------------|----------|----------|-------------------|----------------------------------------------------------------------------------------------------|
| R                                    | emovable Driv            | es       |          |                   | Select Menu                                                                                                    |
| 1. Floppy Disks<br>2. Netac OnlyDisk | 2010                     |          |          | •                 | Item Specific Help≯<br>Use <^> or <↓> to<br>select a device, then<br>press <+> to move it<br>up, or <-> to move it<br>down the list. Press<br><esc> to exit this<br/>menu.</esc> |
|                                      | elect Item<br>elect Menu |          |          | Value<br>Sub-menu | F5: Setup Defaults<br>F10: Save and Exit                                                                                                    |

#### 1. Floppy Disks

Allows you to assign a removable drive attached to the system.

#### 2. Netac OnlyDisk 2010

Allows you to assign a removable drive attached to the system.

## 4.6.3 Boot Settings Configuration

| Phoenix-Award BIOS CMOS Setup Utility Boot                                                                                                    |                                                                                                    |                                                               |  |  |
|----------------------------------------------------------------------------------------------------|----------------------------------------------------------------------------------------------------|---------------------------------------------------------------|--|--|
| Boot Settings Config                                                                                                    | guration                                                                                                    | Select Menu                                                   |  |  |
| Case Open Warning<br>Quick Boot<br>Boot Up Floppy Seek<br>Bootup Num-Lock<br>Typematic Rate Setting<br>x Typematic Rate (Chars/Sec)<br>x Typematic Delay (Msec)<br>OS Select For DRAM > 64MB<br>Full Screen LOGO<br>Halt On | [Jnabled]<br>[Enabled]<br>[Disabled]<br>[On]<br>[Disabled]<br>6<br>250<br>[Non-OS2]<br>[Enabled]<br>[All, But Keyboard] | Item Specific Help≯<br>Press [Enter] to<br>enable or disable. |  |  |
| F1:Help $\uparrow \downarrow$ : Select ItemESC: Exit $\rightarrow \leftarrow$ : Select Menu                                                                                                    |                                                                                                    | F5: Setup Defaults<br>F10: Save and Exit                      |  |  |

### Case Open Warning [Enabled]

Enables or disables the chassis open status feature. Setting to Enabled, clears the chassis open status. Refer to section "2.7 Internal connectors" for setting details.

Configuration options: [Disabled] [Enabled]

## Quick Boot [Enabled]

Allows you to enable or disable the system quick boot feature. When Enabled, the system skips certain tests while booting. Configuration options: [Disabled] [Enabled]

### Boot Up Floppy Seek [Disabled]

Enable this item to check for a boot floppy disk during POST. Configuration options: [Disabled] [Enabled]

### Bootup Num-Lock [On]

Allows you to select the power-on state for the NumLock. Configuration options: [Off] [On]

### Typematic Rate Setting [Disabled]

Allows you to set the keystroke rate. Enable this item to configure the Typematic Rate (Chars/Sec) and the Typematic Delay (Msec). Configuration options: [Disabled] [Enabled]

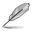

The items Typematic Rate (Chars/Sec) and Typematic Delay (Msec) becomes user-configurable only when the item Typematic Rate Setting is enabled.

## Typematic Rate (Chars/Sec) [6]

Allows you to select the rate at which a character repeats when you hold a key. Configuration options: [6] [8] [10] [12] [15] [20] [24] [30]

### Typematic Delay (Msec) [250]

Allows you to set the delay before keystrokes begin to repeat. Configuration options: [250] [500] [750] [1000]

### OS Select for DRAM > 64MB [Non-OS2]

Set this item to OS2 only when you are running on an OS/2 operating system with an installed RAM of greater than 64 KB. Configuration options: [Non-OS2] [OS2]

### Full Screen LOGO [Enabled]

Allows you to enable or disable the full screen logo display feature. Configuration options: [Disabled] [Enabled]

- Make sure that the above item is set to [Enabled] if you want to use the ASUS MyLogo2™ feature.
  - See section "5.4.1 ASUS MyLogo2™" for details.

### Halt On [All, But Keyboard]

Allows you to error report type. Configuration options: [All Errors] [No Errors] [All, But Keyboard] [All, But Diskette] [All, But Disk/Key]

#### ASUS M2N-E SLI

Download from Www.Somanuals.com. All Manuals Search And Download.

## 4.6.4 Security

|                                                                                       | enix-Award BIOS CMOS Setup (<br>Boot | Jtility                                                                                                    |
|---------------------------------------------------------------------------------------|--------------------------------------|----------------------------------------------------------------------------------------------------|
| Secu                                                                                  | rity                                 | Select Menu                                                                                                    |
| Supervisor Password<br>User Password<br>Password Check                                | Clear<br>Clear<br>[Setup]            | Item Specific Help≯<br>Supervisor password<br>controls full access,<br><enter> to change<br/>password.</enter> |
| F1:Help $\uparrow \downarrow$ : Select IESC: Exit $\rightarrow \leftarrow$ : Select M |                                      | F5: Setup Defaults<br>enu F10: Save and Exit                                                                   |

#### Supervisor Password User Password

These fields allow you to set passwords:

To set a password:

- 1. Select an item then press <Enter>.
- 2. Type in a password using a combination of a maximum of eight (8) alpha-numeric characters, then press <Enter>.
- When prompted, confirm the password by typing the exact characters again, then press <Enter>. The password field setting is changed to Set.

To clear the password:

1. Select the password field and press <Enter> twice. The following message appears:

| PASSWORD DISABLED !!!<br>Press any key to continue |
|----------------------------------------------------|
|----------------------------------------------------|

2. Press any key to continue. The password field setting is changed to Clear.

#### A note about passwords

The Supervisor password is required to enter the BIOS Setup program preventing unauthorized access. The User password is required to boot the system preventing unauthorized use.

#### Forgot your password?

If you forget your password, you can clear it by erasing the CMOS Real Time Clock (RTC) RAM. The RAM data containing the password information is powered by the onboard button cell battery. If you need to erase the CMOS RAM, refer to section "2.6 Jumpers" for instructions.

#### **Password Check**

This field requires you to enter the password before entering the BIOS setup or the system. Select [Setup] to require the password before entering the BIOS Setup. Select [System] to require the password before entering the system.

Configuration options: [Setup] [System]

# 4.7 Tools menu

The Tools menu items allow you to change the system boot options. Select an item then press <Enter> to display the sub-menu.

| Phoenix-Award BIOS CMOS Setup Utility |                     |  |  |
|---------------------------------------|---------------------|--|--|
| Tools                                 |                     |  |  |
| ASUS EZ Flash 2                       | Select Menu         |  |  |
|                                       | Item Specific Help▶ |  |  |
|                                       |                     |  |  |
|                                       |                     |  |  |
|                                       |                     |  |  |
|                                       |                     |  |  |
|                                       |                     |  |  |
|                                       |                     |  |  |
|                                       |                     |  |  |
|                                       |                     |  |  |
|                                       |                     |  |  |

### ASUS EZ Flash 2

Allows you to run ASUS EZ Flash 2. Press <Enter> to start EZ Flash 2 then from the confirmation screen, use the left or right arrows to select [Yes] or [No] then press <Enter>. See page 4-5 for details.

The following screen appears if you select [Yes]. Follow screen instructions to flash the BIOS.

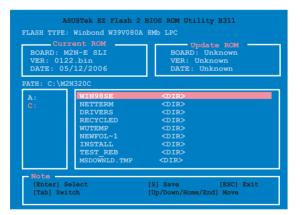

# 4.8 Exit menu

The Exit menu items allow you to load the optimal or failsafe default values for the BIOS items, and save or discard your changes to the BIOS items.

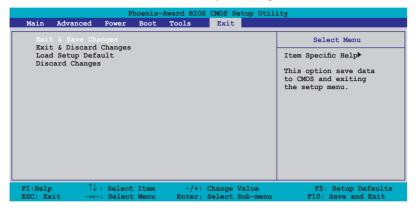

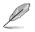

Pressing <Esc> does not immediately exit this menu. Select one of the options from this menu or <F10> from the legend bar to exit.

### Exit & Save Changes

Once you are finished making your selections, choose this option from the Exit menu to ensure the values you selected are saved to the CMOS RAM. An onboard backup battery sustains the CMOS RAM so it stays on even when the PC is turned off. When you select this option, a confirmation window appears. Select **Yes** to save changes and exit.

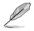

If you attempt to exit the Setup program without saving your changes, the program prompts you with a message asking if you want to save your changes before exiting. Press <Enter> to save the changes while exiting.

### Exit & Discard Changes

Select this option only if you do not want to save the changes that you made to the Setup program. If you made changes to fields other than System Date, System Time, and Password, the BIOS asks for a confirmation before exiting.

### Load Setup Defaults

This option allows you to load the default values for each of the parameters on the Setup menus. When you select this option or if you press <F5>, a confirmation window appears. Select **Yes** to load default values. Select **Exit & Save Changes** or make other changes before saving the values to the non-volatile RAM.

#### **Discard Changes**

This option allows you to discard the selections you made and restore the previously saved values. After selecting this option, a confirmation appears. Select **Yes** to discard any changes and load the previously saved values.

This chapter describes the contents of the support CD that comes with the motherboard package.

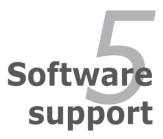

Download from Www.Somanuals.com. All Manuals Search And Download.

# **Chapter summary**

| 5.1 | Installing an operating system | 5-1  |
|-----|--------------------------------|------|
| 5.2 | Support CD information         | 5-1  |
| 5.3 | Software information           | 5-8  |
| 5.4 | RAID configurations            | 5-16 |
| 5.5 | Creating a RAID driver disk    | 5-25 |

# 5.1 Installing an operating system

This motherboard supports Windows<sup>®</sup> 2000/XP operating systems (OS). Always install the latest OS version and corresponding updates to maximize the features of your hardware.

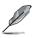

- Motherboard settings and hardware options vary. Use the setup procedures presented in this chapter for reference only. Refer to your OS documentation for detailed information.
- Make sure that you install Windows<sup>®</sup> 2000 Service Pack 4 or the Windows<sup>®</sup> XP Service Pack2 or later versions before installing the drivers for better compatibility and system stability.

# 5.2 Support CD information

The support CD that came with the motherboard package contains the drivers, software applications, and utilities that you can install to avail all motherboard features.

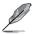

The contents of the support CD are subject to change at any time without notice. Visit the ASUS website(www.asus.com) for updates.

## 5.2.1 Running the support CD

Place the support CD to the optical drive. The CD automatically displays the Drivers menu if Autorun is enabled in your computer.

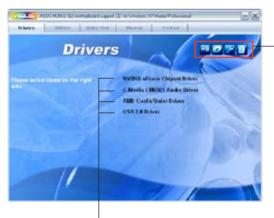

Click an icon to display support CD/motherboard information

Click an item to install

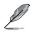

If Autorun is NOT enabled in your computer, browse the contents of the support CD to locate the file ASSETUP.EXE from the BIN folder. Double-click the ASSETUP.EXE to run the CD.

Download from Www.Somanuals.com. All Manuals Search And Download.

## 5.2.2 Drivers menu

The drivers menu shows the available device drivers if the system detects installed devices. Install the necessary drivers to activate the devices.

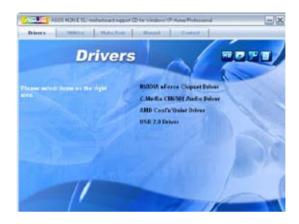

#### NVIDIA nForce Chipset Driver

Installs the NVIDIA\* Chipset drivers for the NVIDIA\* nForce\* 500 SLI chipset.

#### C-Media CM6501 Audio Driver

Installs the C-Media CM6501 audio driver and application.

#### AMD Cool'n'Quiet Driver

Installs the AMD Cool 'n' Quiet! driver and application.

#### USB 2.0 Driver

Installs the Universal Serial Bus 2.0 (USB 2.0) driver.

## 5.2.3 Utilities menu

The Utilities menu shows the applications and other software that the motherboard supports.

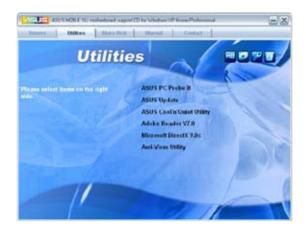

## ASUS PC Probe II

This smart utility monitors the fan speed, CPU temperature, and system voltages, and alerts you of any detected problems. This utility helps you keep your computer in healthy operating condition.

#### **ASUS Update**

Allows you to download the latest version of the BIOS from the ASUS website.

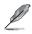

Before using the ASUS Update, make sure that you have an Internet connection so you can connect to the ASUS website.

## ASUS AMD Cool 'n' Quiet Utility

Installs the AMD® Cool 'n' Quiet! software.

## ADOBE Acrobat Reader V7.0

Installs the Adobe<sup>®</sup> Acrobat<sup>®</sup> Reader that allows you to open, view, and print documents in Portable Document Format (PDF).

## Microsoft DirectX 9.0c

Installs the Microsoft® DirectX 9.0 driver. The Microsoft DirectX® 9.0 is a multimedia technology that enhances computer graphics and sound. DirectX® improves the multimedia features of you computer so you can enjoy watching TV and movies, capturing videos, or playing games in your computer. Visit the Microsoft website (www.microsoft.com) for updates.

#### Anti-virus Utility

The anti-virus application detects and protects your computer from viruses that destroys data.

## 5.2.4 Make Disk menu

The Make Disk menu contains items to create the NVIDIA® nForce® 500-SLI or Silicon Image SATA RAID driver disk.

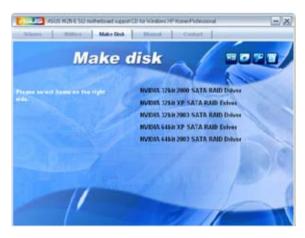

#### Make NV SATA/RAID 32bit 2000 Driver Make NV SATA/RAID 32bit XP Driver Make NV SATA/RAID 32bit 2003 Driver

Allows you to create an NVIDIA  $^{\!\otimes}$  Serial ATA RAID driver disk for a 32-bit 2000/XP/2003 system.

#### Make NV SATA/RAID 64bit XP Driver Make NV SATA/RAID 64bit 2003 Driver

Allows you to create an NVIDIA  $\ensuremath{\mathbb{R}}$  Serial ATA RAID driver disk for a 64-bit XP/2003 system.

## 5.2.5 Manuals menu

The Manuals menu contains a list of supplementary user manuals. Click an item to open the folder of the user manual.

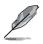

- Most user manual files are in Portable Document Format (PDF). Install the Adobe<sup>®</sup> Acrobat<sup>®</sup> Reader from the Utilities menu before opening a user manual file.
- Some user manuals listed in this menu may not be applicable for this motherboard model.

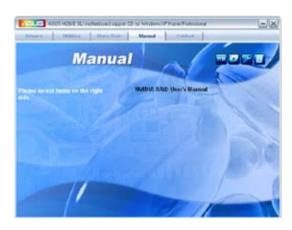

## NVIDIA RAID User's Guide

Allows you to open the NVIDIA® RAID User's Guide.

## 5.2.6 ASUS Contact information

Click the Contact tab to display the ASUS contact information. You can also find this information on the inside front cover of this user guide.

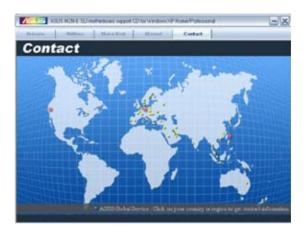

## 5.2.7 Other information

The icons on the top right corner of the screen give additional information on the motherboard and the contents of the support CD. Click an icon to display the specified information.

#### Motherboard Info

Displays the general specifications of the motherboard.

|       |                | oard Information                                                 |
|-------|----------------|------------------------------------------------------------------|
|       | Motherboard    |                                                                  |
| ~ 🗃 🦻 | Mastates       | Associate Company AC                                             |
|       | Product Report | where:                                                           |
|       | Starsman .     | 144                                                              |
|       |                |                                                                  |
|       | BICS Vester    | Prote Telesger   B                                               |
|       | all states     | Profes, Technologer, J. B.<br>Arkit Michael and M. Michael Mick. |
|       | Venter         |                                                                  |

## Browse this CD

Displays the support CD contents in graphical format.

| an ann an phi                                                                                                    | EE 🖬 |
|----------------------------------------------------------------------------------------------------|------|
| the safe very favorate take map                                                                                                    | a    |
| 0- 0 / David Drates 10-                                                                                                    |      |
| within MEDI                                                                                                    | - Da |
| File and Trailing Training         Image: Straining Training         Image: Straining Training         Image: Straining         Image: Straining                                                                                                    |      |
| Officer Places         Image: Second Second Sec                                                                                                    | 91.  |
| Secular<br>Secular<br>Sec |      |

## **Technical support Form**

Displays the ASUS Technical Support Request Form that you have to fill out when requesting technical support.

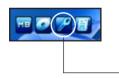

| 5 TITLISUPP National                            |                                | E 10 23                |
|-------------------------------------------------|--------------------------------|------------------------|
| the BAR Ported Very Reb                         |                                | 100120-000             |
| ASUSTe                                          | TECHNICAL SUPPORT REQUEST FORM | DATE: M                |
| ORIGINATOR DESCRIPTION                          |                                |                        |
| COMPANY MAPE :<br>PHONE (ARES)<br>EMAIL ADDRESS | CONTACT NAME:<br>FAX # (AREA)  |                        |
| HARDWARE DESCRIPTION                            |                                |                        |
| HUTHERBONRD :                                   | ##V1510% #1<br>1PEED(Heg):     | 6105:##31A             |
| CPU BLAC                                        | SPEED(Rid)                     | 8424 (+8)1             |
| CACHE DEAND                                     | SPEED(es)                      | SIZE (NB):             |
| HARD DISK                                       | WODEL NAME:                    | 872 F (HB)             |
| CORDM BRAND :                                   | NODEL NIME:                    |                        |
| BACKUP BRAND                                    | NCDEL NAME                     | SIZE(MS):<br>SIZE(MB): |
| UTHER STORMALT                                  | PUPL NPL:                      | PTTF/sml)              |
| ADD-IN CARD DESCRIPTION                         | A CHOLEL NAME (VERODE)         |                        |
| **********************                          |                                | ***********            |
| (%)154 5L01 1:                                  |                                |                        |
| E3154 5607 (1                                   |                                |                        |
| C1754 SLOT 4                                    |                                |                        |
|                                                 |                                |                        |
|                                                 |                                |                        |

## Filelist

Displays the contents of the support CD and a brief description of each in text format.

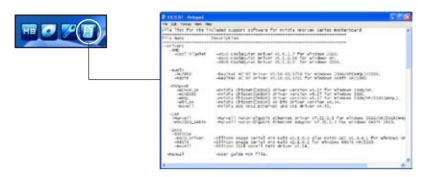

# 5.3 Software information

Most of the applications in the support CD have wizards that will conveniently guide you through the installation. View the online help or readme file that came with the software application for more information.

## 5.3.1 Cool 'n' Quiet!™ Technology

The motherboard supports the AMD Cool 'n' Quiet!™ Technology that dynamically and automatically change the CPU speed, voltage, and amount of power depending on the task the CPU performs.

## Enabling Cool 'n' Quiet!™ Technology

To enable Cool 'n' Quiet!™ Technology:

- 1. Turn on the system and enter BIOS by pressing the <Del> key during the Power On Self-Tests (POST).
- Go to Advanced -> CPU Configuration -> AMD Cool 'n'Quiet Function and set it to [Enabled]. See section "4.4 Advanced Menu."
- 3. Save your changes and exit BIOS Setup.
- 4. Reboot your computer and set your Power Option Properties depending on your operating system.

## Windows® 2000/XP

- 1. From the Windows<sup>®</sup> 2000/XP operating system, click the Start button. Select Settings, then Control Panel.
- 2. Make sure the Control Panel is set to Classic View.
- 3. Double-click the Display icon in the Control Panel then select the Screen Saver tab.
- 4. Click the Power... button. The following dialog box appears.
- 5. From the Power schemes combo list box, select Minimal Power Management.
- 6. Click OK to effect settings.

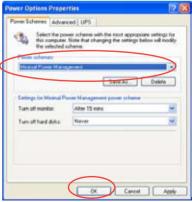

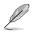

Make sure to install the Cool 'n' Quiet!<sup>™</sup> driver and application before using this feature.

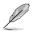

- The AMD Cool 'n' Quiet!™ technology feature works only with the AMD heatsink and fan assembly with monitor chip
- If you purchased a separate heatsink and fan package, use the ASUS Q-Fan technology feature to automatically adjust the CPU fan speed according to your system loading.

## Launching the Cool 'n' Quiet!™ software

The motherboard support CD includes the Cool 'n' Quiet!™ software that enables you to view your system's real-time CPU Frequency and voltage.

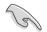

Make sure to install the Cool 'n' Quiet!™ software from the motherboard support CD. Refer to section "5.2.3 Utilities menu" for details.

To launch the Cool 'n' Quiet!™ program:

- 1. If you are using Windows<sup>®</sup> 2000, click the Start button. Select Programs-> ASUS -> Cool & Quiet -> Cool & Quiet.
- 2. If you are using Windows<sup>®</sup> XP, click the Start button. Select All Programs-> ASUS -> Cool & Quiet -> Cool & Quiet.
- 3. The Cool 'n' Quiet!™ technology screen appears and displays the current CPU Frequency and CPU Voltage.

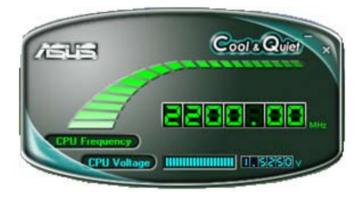

## 5.3.2 ASUS PC Probe II

PC Probe II is a utility that monitors the computer's vital components, and detects and alerts you of any problem with these components. PC Probe II senses fan rotations, CPU temperature, and system voltages, among others. Because PC Probe II is software-based, you can start monitoring your computer the moment you turn it on. With this utility, you are assured that your computer is always at a healthy operating condition.

## Installing PC Probe II

To install PC Probe II on your computer:

1. Place the support CD to the optical drive. The Drivers installation tab appears if your computer has an enabled Autorun feature.

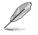

If Autorun is not enabled in your computer, browse the contents of the support CD to locate the setup.exe file from the ASUS PC Probe II folder. Double-click the setup.exe file to start installation.

- 2. Click the Utilities tab, then click ASUS PC Probe II.
- 3. Follow the screen instructions to complete installation.

#### Launching PC Probe II

You can launch the PC Probe II right after installation or anytime from the Windows  $\ensuremath{^{\circledast}}$  desktop.

To launch the PC Probe II from the Windows<sup>®</sup> desktop, click Start > All Programs > ASUS > PC Probe II > PC Probe II v1.00.43. The PC Probe II main window appears.

After launching the application, the PC Probe II icon appears in the Windows<sup>®</sup> taskbar. Click this icon to close or restore the application.

## Using PC Probe II

Main window The PC Probe II main window allows you to view the current status of your system and change the utility configuration. By default, the main window displays the Preference section. You can close or restore the Preference section by clicking on the triangle on the main window right handle.

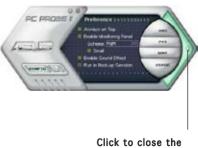

Click to close the Preference panel

| Button                         | Function                                            |
|--------------------------------|-----------------------------------------------------|
| CONFIG                         | Opens the Configuration window                      |
|                                | Opens the Report window                             |
| DMI                            | Opens the Desktop Management Interface window       |
| PCI                            | Opens the Peripheral Component Interconnect window  |
| WMI                            | Opens the Windows Management Instrumentation window |
| USAGE                          | Opens the hard disk drive, memory, CPU usage window |
| $\triangleleft \triangleright$ | Shows/Hides the Preference section                  |
| θ                              | Minimizes the application                           |
| 8                              | Closes the application                              |

#### Sensor alert

When a system sensor detects a problem, the main window right handle turns red, as the illustrations below show.

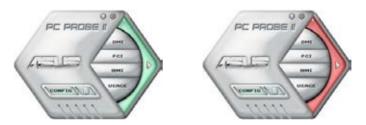

When displayed, the monitor panel for that sensor also turns red. Refer to the Monitor panels section for details.

#### Preferences

You can customize the application using the Preference section in the main window. Click the box before each preference to activate or deactivate.

| The second second secon | And And And And And And And And And And |
|----------------------------------------------------------------------------------------------------|-----------------------------------------|
|                                                                                                    |                                         |

#### Hardware monitor panels

The hardware monitor panels display the current value of a system sensor such as fan rotation, CPU temperature, and voltages.

The hardware monitor panels come in two display modes: hexagonal (large) and rectangular (small). When you check the Enable Monitoring Panel option from the Preference section, the monitor panels appear on your computer's desktop.

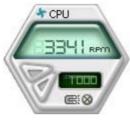

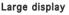

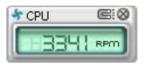

Small display

CPU

#### Changing the monitor panels position

To change the position of the monitor panels in the desktop, click the arrow down button of the Scheme options, then select another position from the list box. Click OK when finished.

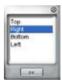

REC

Moving the monitor panels All monitor panels move together using a magnetic effect. If you want to detach a monitor panel from the group, click the horseshoe magnet icon. You can now move or reposition the panel independently.

# Adjusting the sensor threshold value

You can adjust the sensor threshold value in the monitor panel by clicking the or buttons. You can also adjust the threshold values using the Config window.

You cannot adjust the sensor threshold values in a small monitoring panel.

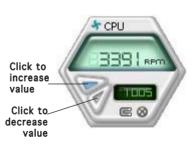

#### Monitoring sensor alert

The monitor panel turns red when a component value exceeds or is lower than the threshold value. Refer to the illustrations below.

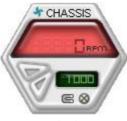

Large display

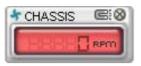

Small display

#### WMI browser

Click WMI to display the WMI (Windows Management Instrumentation) browser. This browser displays various Windows® management information. Click an item from the left panel to display on the right panel. Click the plus sign (+) before WMI Information to display the available information.

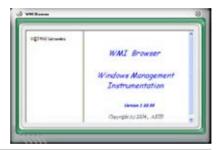

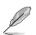

You can enlarge or reduce the browser size by dragging the bottom right corner of the browser.

#### DMI browser

Click **DMT** to display the DMI (Desktop Management Interface) browser. This browser displays various desktop and system information. Click the plus sign (+) before DMI Information to display the available information.

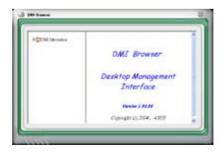

## PCI browser

Click **PCI** to display the PCI (Peripheral Component Interconnect) browser. This browser provides information on the PCI devices installed on your system. Click the plus sign (+) before the PCI Information item to display available information.

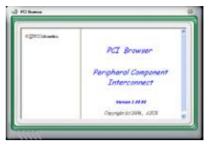

#### Usage

The Usage browser displays real-time information on the CPU, hard disk drive space, and memory usage. Click **USAGE** to display the Usage browser.

#### CPU usage

The CPU tab displays real-time CPU usage in line graph representation.

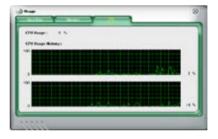

#### Hard disk drive space usage

The Hard Disk tab displays the used and available hard disk drive space. The left panel of the tab lists all logical drives. Click a hard disk drive to display the information on the right panel. The pie chart at the bottom of the window represents the used (blue) and the available HDD space.

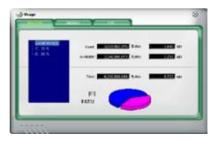

#### Memory usage

The Memory tab shows both used and available physical memory. The pie chart at the bottom of the window represents the used (blue) and the available physical memory.

| Mary al Honory Proper 1 | ¢. |
|-------------------------|----|
| Sheet.                  |    |
| r-440.                  |    |
| tue.                    |    |
|                         |    |

## **Configuring PC Probe II**

Click wiew and adjust the sensor threshold values.

The Config window has two tabs: Sensor/Threshold and Preference. The Sensor/Threshold tab enables you to activate the sensors or to adjust the sensor threshold values. The Preference tab allows you to customize sensor alerts, or change the temperature scale.

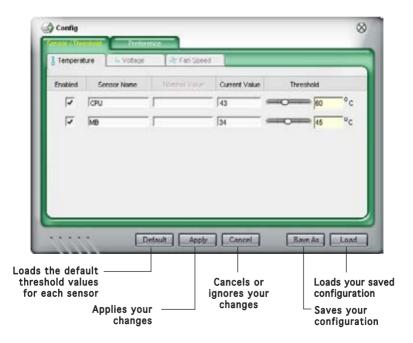

# 5.4 RAID configurations

The motherboard comes with the NVIDIA® SLI Southbridge RAID controllers that allow you to configure IDE and Serial ATA hard disk drives as RAID sets. The motherboard supports the following RAID configurations.

**RAID 0** (*Data striping*) optimizes two identical hard disk drives to read and write data in parallel, interleaved stacks. Two hard disks perform the same work as a single drive but at a sustained data transfer rate, double that of a single disk alone, thus improving data access and storage. Use of two new identical hard disk drives is required for this setup.

**RAID 1** (*Data mirroring*) copies and maintains an identical image of data from one drive to a second drive. If one drive fails, the disk array management software directs all applications to the surviving drive as it contains a complete copy of the data in the other drive. This RAID configuration provides data protection and increases fault tolerance to the entire system. Use two new drives or use an existing drive and a new drive for this setup. The new drive must be of the same size or larger than the existing drive.

**RAID 0+1** is *data striping* and *data mirroring* combined without parity (redundancy data) having to be calculated and written. With the RAID 0+1 configuration you get all the benefits of both RAID 0 and RAID 1 configurations. Use four new hard disk drives or use an existing drive and three new drives for this setup.

**RAID 5** stripes both data and parity information across three or more hard disk drives. Among the advantages of RAID 5 configuration include better HDD performance, fault tolerance, and higher storage capacity. The RAID 5 configuration is best suited for transaction processing, relational database applications, enterprise resource planning, and other business systems. Use a minimum of three identical hard disk drives for this setup.

**RAID 1+0** is a striped configuration with each stripe a RAID 1 array of drives. It combines the features of both RAID 1 and RAID 0. Fault tolerance is provided through *mirroring* while adding performance through *striping*. This offers higher performance than a RAID 1 configuration but at a much higher cost. A minimum of four hard disk drives is required for this setup.

**JBOD** (*Spanning*) stands for Just a Bunch of Disks and refers to hard disk drives that are not yet configured as a RAID set. This configuration stores the same data redundantly on multiple disks that appear as a single disk on the operating system. Spanning does not deliver any advantage over using separate disks independently and does not provide fault tolerance or other RAID performance benefits.

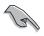

If you want to boot the system from a hard disk drive included in a RAID set, copy first the RAID driver from the support CD to a floppy disk before you install an operating system to a selected hard disk drive. Refer to section "5.6 Creating a RAID driver disk" for details.

## 5.4.1 Installing hard disks

The motherboard supports Ultra DMA /133/100/66 and Serial ATA hard disk drives. For optimal performance, install identical drives of the same model and capacity when creating a disk array.

## Installing Parallel ATA hard disks

To install IDE hard disks for a RAID configuration:

- 1. Set the jumpers of each hard disk as Master/Master or Slave/Slave.
- 2. Install the hard disks into the drive bays.
- 3. Connect the HDD signal cables.
- 4. Connect a 4-pin power cable to the power connector on each drive.

## Installing Serial ATA (SATA) hard disks

To install the SATA hard disks for a RAID configuration:

- 1. Install the SATA hard disks into the drive bays.
- 2. Connect the SATA signal cables.
- 3. Connect a SATA power cable to the power connector on each drive.

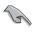

Refer to the RAID controllers user manual in the motherboard support CD for detailed information on RAID configurations. See section "5.2.4 Manuals menu".

## 5.4.2 NVIDIA® RAID configurations

The motherboard includes a high performance IDE RAID controller integrated in the NVIDIA® SLI southbridge chipset. It supports RAID 0, RAID 1, RAID 0+1, and JBOD with four independent Serial ATA channels.

## Setting the BIOS RAID items

After installing the hard disk drives, make sure to set the necessary RAID items in the BIOS before setting your RAID configuration.

To set the BIOS RAID items:

- 1. Boot the system and press <Del> during the Power-On Self-Test (POST) to enter the BIOS Setup Utility.
- From the Advanced > Onboard Devices Configuration > NVRAID Configuration menu item in the BIOS set the RAID Enabled item to Enabled. The succeeding items become user-configurable.
- Select and enable the IDE or SATA drive(s) that you want to configure as RAID. See section "5.4.3 Onboard Devices Configuration" for details.
- 4. Save your changes and Exit Setup.

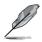

For detailed descriptions on the NVIDIA® RAID configuration, refer to the "NVIDIA® RAID User's Manual" found in your motherboard support CD.

## Entering the NVIDIA® RAID utility

To enter the NVIDIA® RAID utility:

- 1. Boot up your computer.
- 2. During POST, press <F10> to display the main menu of the utility.

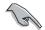

The RAID BIOS setup screens shown in this section are for reference only, and may not exactly match the items on your screen.

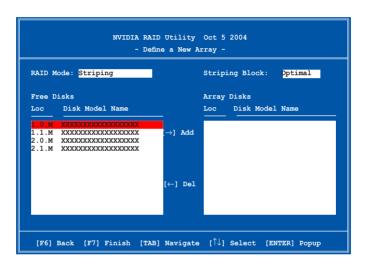

At the bottom of the screen are the navigation keys. These keys allow you to move through and select menu options.

#### Creating a RAID Volume

To create a RAID volume:

1. From the NVIDIA<sup>®</sup> RAID utility Define a New Array menu, select **RAID Mode** then press <Enter>. The following submenu appears.

Use the up or down arrow keys to select a RAID mode then press <Enter>.

| Mirroring        |
|------------------|
| Striping         |
| Stripe Mirroring |
| Spanning         |
|                  |

2. Press <TAB> select the Striping Block then press <Enter>. The following submenu appears:

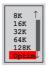

If you selected Striping or Stripe Mirroring, use the up or down arrow keys to select the stripe size for your RAID 0 array then press <Enter>.The available values range from 8 KB to 128 KB. The default selection is 128 KB. The strip value should be chosen based on the planned drive usage.

- 8 /16 KB low disk usage
- 64 KB typical disk usage
- 128 KB performance disk usage

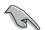

TIP: For server systems, we recommend using a lower array block size. For multimedia computer systems used mainly for audio and video editing, we recommend a higher array block size for optimum performance.

- 3. Press <TAB> to select the Free Disks area. Use the left or right arrow keys to assign the array disks.
- 4. Press <F7> to create RAID set. The following message box appears.

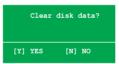

5. Press <Y> to clear the selected disks or <N> to proceed without clearing the disks. The following screen appears.

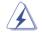

Take caution in using this option. All data on the RAID drives will be lost!

| NVIDIA RAID Utility Oct 5 2004<br>- Array List - |                                       |         |             |         | 1         |
|--------------------------------------------------|---------------------------------------|---------|-------------|---------|-----------|
| Boot                                             | oot Id Status Vendor Array Model Name |         | Id Status V | Boot Id | odel Name |
| No                                               | 4                                     | Healthy | NVIDIA      | MIRROR  | XXX . XXG |
|                                                  |                                       |         |             |         |           |
|                                                  |                                       |         |             |         |           |
|                                                  |                                       |         |             |         |           |
|                                                  |                                       |         |             |         |           |
|                                                  |                                       |         |             |         |           |
|                                                  |                                       |         |             |         |           |
|                                                  |                                       |         |             |         |           |
|                                                  |                                       |         |             |         |           |
|                                                  |                                       |         |             |         |           |

A new set of  $% \left( {{{\mathbf{x}}_{i}}} \right)$  navigation keys is displayed on the bottom of the screen.

6. Press <Ctrl+X> to save settings and exit.

## Rebuilding a RAID array

To rebuild a RAID array:

1. From the Array List menu, use the up or down arrow keys to select a RAID array then press <Enter>. The RAID Array details appear.

| RAID Mode: Mirroring<br>Striping Width: 1 Striping Block: 64K |  |                  |  |                 |                          |  |  |  |
|---------------------------------------------------------------|--|------------------|--|-----------------|--------------------------|--|--|--|
|                                                               |  |                  |  | Disk Model Name | Capacity                 |  |  |  |
| 2                                                             |  | Master<br>Master |  |                 | XXX . XXGB<br>XXX . XXGB |  |  |  |
|                                                               |  |                  |  |                 |                          |  |  |  |

A new set of navigation keys is displayed on the bottom of the screen.

2. Press <R> to rebuild a RAID array. The following screen appears.

|        |            |                  |         | IA MIRROR XXX.XXG<br>< Inside Array -   |                      |
|--------|------------|------------------|---------|-----------------------------------------|----------------------|
|        | lode: Mirr |                  |         |                                         |                      |
| Stripi | ng Width:  | 1                | S       | triping Block: 64K                      |                      |
| Adapt  | Channel    | M/S              | Index   | Disk Model Name                         | Capacity             |
| 2<br>1 | 1<br>0     | Master<br>Master |         | xxxxxxxxxxxxxxxxxxxxxxxxxxxxxxxxxxxxxxx | XXX.XXGB<br>XXX.XXGB |
|        |            |                  |         |                                         |                      |
|        |            |                  |         |                                         |                      |
|        |            |                  |         |                                         |                      |
|        |            |                  |         |                                         |                      |
|        |            |                  |         |                                         |                      |
|        |            | [Î↓] Se          | lect [F | 6] Back [F7] Finish                     |                      |

3. Use the up or down arrow keys to select a RAID array to rebuild, then press <F7>. The following confirmation message appears.

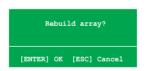

- 4. Press <Enter> to start rebuilding array or press <Esc> to cancel.
- 5. After the rebuild process, the Array list menu appears.

## Deleting a RAID array

To delete a RAID array:

1. From the Array List menu, use the up or down arrow keys to select a RAID array then press <Enter>. The RAID Array details appear.

| RAID Mode: Mirroring<br>Striping Width: 1 |         |                  | s     |                 |          |
|-------------------------------------------|---------|------------------|-------|-----------------|----------|
| Adapt                                     | Channel | M/S              | Index | Disk Model Name | Capacity |
| 2<br>1                                    |         | Master<br>Master |       |                 |          |
|                                           |         |                  |       |                 |          |

A new set of navigation keys is displayed on the bottom of the screen.

2. Press <D> to delete a RAID array. The following confirmation message appears.

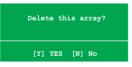

3. Press <Y> to delete array or press <N> to cancel.

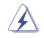

Take caution in using this option. All data on the RAID drives will be lost!

4. If you selected Yes, the Define a New Array menu appears.

## Clearing a disk data

To clear disk data:

1. From the Array List menu, use the up or down arrow keys to select a RAID array then press <Enter>. The RAID Array details appear.

| RAID Mode: Mirroring<br>Striping Width: 1 Striping Block: 64K |         |                  |       |                 |                          |
|---------------------------------------------------------------|---------|------------------|-------|-----------------|--------------------------|
| Adapt                                                         | Channel | M/S              | Index | Disk Model Name | Capacity                 |
| 2                                                             | 1<br>0  | Master<br>Master |       |                 | XXX . XXGB<br>XXX . XXGB |
|                                                               |         |                  |       |                 |                          |

A new set of navigation keys is displayed on the bottom of the screen.

2. Press <C> to clear disk. The following confirmation message appears.

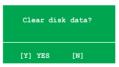

5. Press <Y> to clear the disk data or press <N> to cancel.

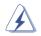

Take caution in using this option. All data on the RAID drives will be lost!

# 5.5 Creating a RAID driver disk

A floppy disk with the RAID driver is required when installing Windows<sup>®</sup> 2000/XP operating system on a hard disk drive that is included in a RAID set.

To create a RAID driver disk:

- 1. Place the motherboard support CD into the CD-ROM drive.
- 2. When the Drivers menu appears, select the RAID driver disk you want to create:
  - Click Make NVIDIA RAID Driver to create an NVIDIA<sup>®</sup> RAID driver disk.
  - Click Make Silicon SATA RAID Driver Disk to create a Silicon Image SATARaid™ RAID driver disk.

Or

Browse the contents of the support CD to locate the driver disk utility.

- Go to **\Drivers\Chipset\WINXP\_2K\Driver\_Disk** for the NVIDIA<sup>®</sup> RAID driver disk utility.
- Go to **\Drivers\Sil3114** for the Silicon Image RAID driver disk utility.

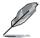

Refer to section "5.2.2 Drivers menu" for details.

- 4. Insert floppy disk to floppy disk drive.
- 5. Follow succeeding screen information to complete process.
- 6. Write-protect the floppy disk to avoid computer virus infection.

To install the RAID driver:

- 1. During the OS installation, the system prompts you to press the F6 key to install third-party SCSI or RAID driver.
- 2. Press <F6> then insert the floppy disk with RAID driver into the floppy disk drive.
- 3. Follow the succeeding screen instructions to complete the installation.

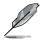

Due to chipset limitation, the Serial ATA ports supported by the NVIDIA chipset doesn't support Serial Optical Disk Drives (Serial ODD) under DOS.

This chapter tells how to install SLI-ready PCI Express graphics cards.

# NVIDIA<sup>®</sup> SLI<sup>M</sup> technology support

Download from Www.Somanuals.com. All Manuals Search And Download.

# **Chapter summary**

| 6.1 | Overview                    | -1 |
|-----|-----------------------------|----|
| 6.2 | Dual graphics cards setup 6 | -2 |

# 6.1 Overview

The motherboard supports the NVIDIA<sup>®</sup> SLI<sup>™</sup> (Scalable Link Interface) - Intel <sup>®</sup> Edition technology that allows you to install two identical PCI Express<sup>™</sup> x16 graphics cards. Follow the installation procedures in this section.

## Requirements

- You should have two identical SLI-ready graphics cards that are NVIDIA<sup>®</sup> certified.
- Make sure that your graphics card driver supports the NVIDIA SLI technology. Download the latest driver from the NVIDIA website (www.nvidia.com).
- Make sure that your power supply unit (PSU) can provide at least the minimum power required by your system. See "9. ATX power connectors" on page 2-28 for details.

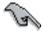

- The NVIDIA SLI technology supports Windows<sup>®</sup> XP<sup>™</sup> 32-bit/64bit operating system only.
- Visit the NVIDIA zone website (http://www.nzone.com) for the latest certified graphics card and supported 3D application list.

# 6.2 Dual graphics card setup

#### 6.2.1 Installing SLI-ready graphics cards

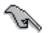

Install only identical SLI-ready graphics cards that are NVIDIA<sup>®</sup>-certified. Different types of graphics cards will not work together properly.

To install the graphics cards:

1. Prepare two graphics cards. Each graphics card should have goldfingers for the SLI connector.

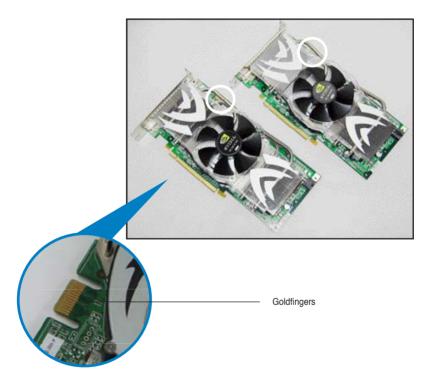

2. Remove the metal bracket covers opposite the two PCI Express x16 slots.

3. Insert one graphics card into either the blue or black slot. Make sure that the card is properly seated on the slot.

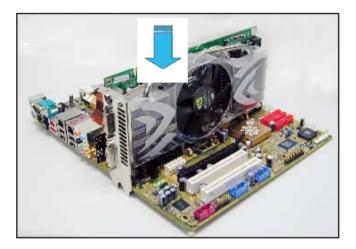

4. Insert the second graphics card into the other slot. Make sure that the card is properly seated on the slot.

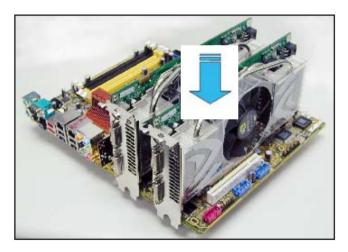

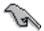

If required, connect an auxiliary power source to the PCI Express graphics cards.

5. Align and insert the SLI connector to the goldfingers on each graphics card. Make sure that the connector is firmly in place.

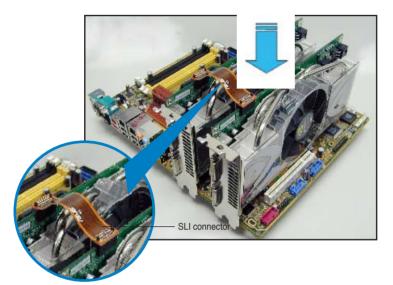

- 6. When installing two VGA cards using a 20-pin ATX PSU with sufficient+12v capability, we recommend that you connect the auxillary power source from the power supply to the graphics card. Refer to the PSU documentation for dual VGA power requirements.
- 7. Connect a VGA cable or a DVI-I cable to the graphics card/s.

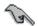

We recommend to install an additional chassis fan for better thermal environment.

## 6.2.2 Installing the device drivers

Refer to the documentation that came with your graphics card package to install the device drivers.

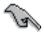

Make sure that your PCI Express graphics card driver supports the NVIDIA SLI technology. Download the latest driver from the NVIDIA website (www.nvidia. com).

## 6.2.3 Enabling the multi-GPU feature in Windows<sup>®</sup>

After installing your graphics cards and the device drivers, enable the Multi-Graphics Processing Unit (GPU) feature in the NVIDIA nView properties.

To enable the multi-GPU feature:

- 1. Click the NVIDIA Settings icon on your Windows taskbar.
- From the pop-up menu, select nView Desktop Manager then click nView Properties.

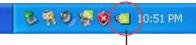

NVIDIA Settings icon

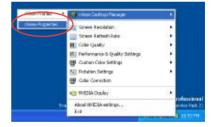

- From the nView Desktop Manager window, select the Desktop Management tab.
- 4. Click Properties to display the Display Properties dialog box.

| Setter Controp Manager                                            | 21                                 |
|-------------------------------------------------------------------|------------------------------------|
| Desting Havagement Poties                                         |                                    |
| NView 🛄                                                           | NVIDIA.                            |
| affen Desting Manger<br>I Shar on all Yes Afren Desting<br>Enable | Manager heikeen, cloit.            |
| The During Hange wash                                             |                                    |
| Dicks proving<br>To day a molty ducks provi                       | ier net specific to riview, citet. |
| 3                                                                 | Enorsten.                          |
| OK                                                                | Cencel (1920)                      |

5. From the Display Properties dialog box, select the Settings tab then click Advanced.

| Nig key Preparation                                                                                             | 21          |
|----------------------------------------------------------------------------------------------------|-------------|
| Terrers   Dention   Sciencifiante   Agreenance                                                                  | Sofwar      |
|                                                                                                    |             |
|                                                                                                    |             |
|                                                                                                    |             |
| · · · · · · · · · · · · · · · · · · ·                                                                           |             |
|                                                                                                    |             |
| the second second second second second second second second second second second second second second second se |             |
|                                                                                                    |             |
|                                                                                                    |             |
| Dister<br>Plug and Play Marikar on MACIA Self-oce 6880 G                                                        | 6           |
|                                                                                                    |             |
| Screen mobilion Color cool<br>Less More                                                                         |             |
| the second second second second second second second second second second second second second second second se |             |
| 1024 y Mil peeb                                                                                                 |             |
| Institute                                                                                                    | Atrasted    |
|                                                                                                    | $\sim$      |
| 0 0                                                                                                    | weed I down |

6. Select the NVIDIA GeForce tab.

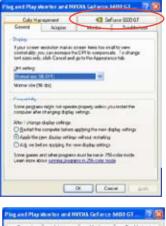

7. Click the slider to display the following screen, then select the SLI multi-GPU item.

-0000.01

e Correct

ALL EXTERNO

wh GPU

nd Danks

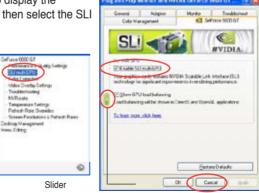

- Click the Enable SLI multi-GPU check box. 8.
- 9. Click OK when done.

Free Manuals Download Website <u>http://myh66.com</u> <u>http://usermanuals.us</u> <u>http://www.somanuals.com</u> <u>http://www.4manuals.cc</u> <u>http://www.4manuals.cc</u> <u>http://www.4manuals.cc</u> <u>http://www.4manuals.com</u> <u>http://www.404manual.com</u> <u>http://www.luxmanual.com</u> <u>http://aubethermostatmanual.com</u> Golf course search by state

http://golfingnear.com Email search by domain

http://emailbydomain.com Auto manuals search

http://auto.somanuals.com TV manuals search

http://tv.somanuals.com